# Санкт Петербургское государственное бюджетное профессиональное

#### образовательное учреждение

«Академия управления городской средой, градостроительства и печати»

#### СОГЛАСОВАНО

#### **УТВЕРЖДАЮ**

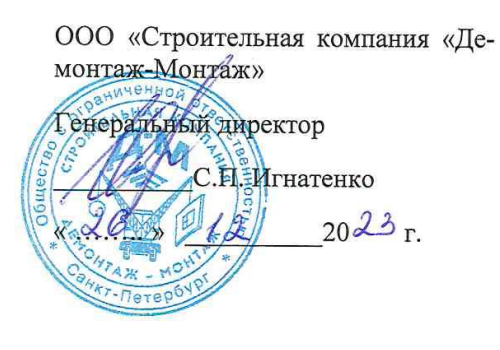

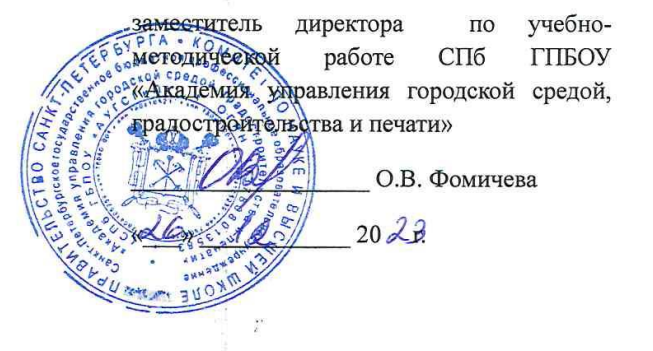

# Комплект контрольно-оценочных средств для промежуточной аттестации

по профессиональному модулю

ПМ. 01 ВЫПОЛНЕНИЕ ТЕХНИЧЕСКОГО СОПРОВОЖДЕНИЯ ИНФОРМАЦИОННОГО МОДЕЛИРОВАНИЯ ЗДАНИЙ

Программы подготовки специалистов среднего звена по специальности 08.02.15 Информационное моделирование в строительстве

Форма обучения -очная

Санкт-Петербург

2023г.

Разработан на основе Федерального государственного образовательного стандарта по специальности среднего профессионального образования 08.02.15 Информационное моделирование в строительстве», утвержденного приказом Министерства просвещения № 531 от 13.07.2023 г., зарегистр. Министерством юстиции (рег. № 74854 от 17.08.2023г.), в соответствии с рабочей программой профессионального модуля ПМ. 01 Выполнение технического сопровождения информационного моделирования зданий

Разработчик: Ипатова С.В., Оболенская Е.Г.- методисты СПБ ГБПОУ «АУГСГиП »

ОДОБРЕНО на заседании цикловых комиссий

 $\mathcal{I}$ 

Проектирования зданий

14 19 m 11 2023.

Председатель цикловой комиссии *Ulerney* Ar. WHENCOBNY

КОС соответствует ФГОС СПО

Эксперт

Шисисвал 1. Г., преподаватель СПб ГБПОУ «Академия управления городской средой,

градостроительства и печати»

METOR Дата KASAS Подпись

 $\theta_{\rm A}$  ,  $\omega_{\rm A}$ 

# **Общие положения**

Результатом освоения профессионального модуля является готовность обучающегося к выполнению вида профессиональной деятельности «Выполнение технического сопровождения информационного моделирования зданий» и составляющих его профессиональных компетенций, а также общих компетенций, формирующихся в процессе освоения ППССЗ в целом.

Формой аттестации по профессиональному модулю является экзамен (по модулю). Итогом экзамена является однозначное решение: «вид профессиональной деятельности освоен/не освоен» и оценка по пятибалльной шкале.

Экзамен по модулю проводится в виде выполнения практикоориентированного задания.

# **1. Формы контроля и оценивания элементов профессионального модуля**

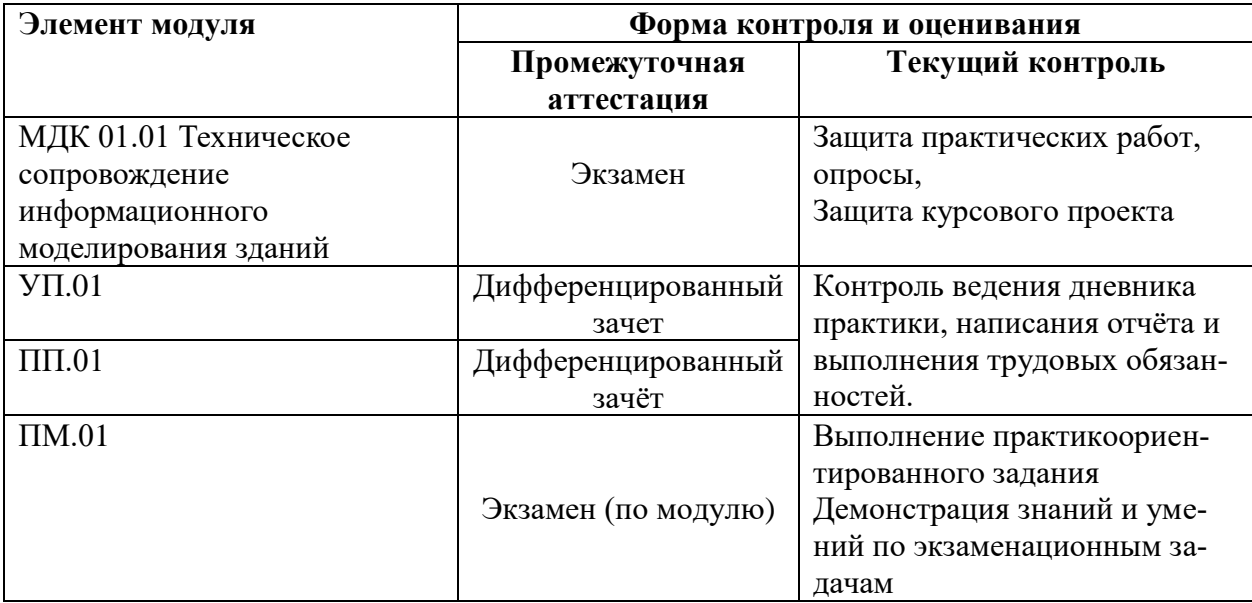

# **2. Контроль и оценка результатов освоения профессионального модуля ПМ.01**

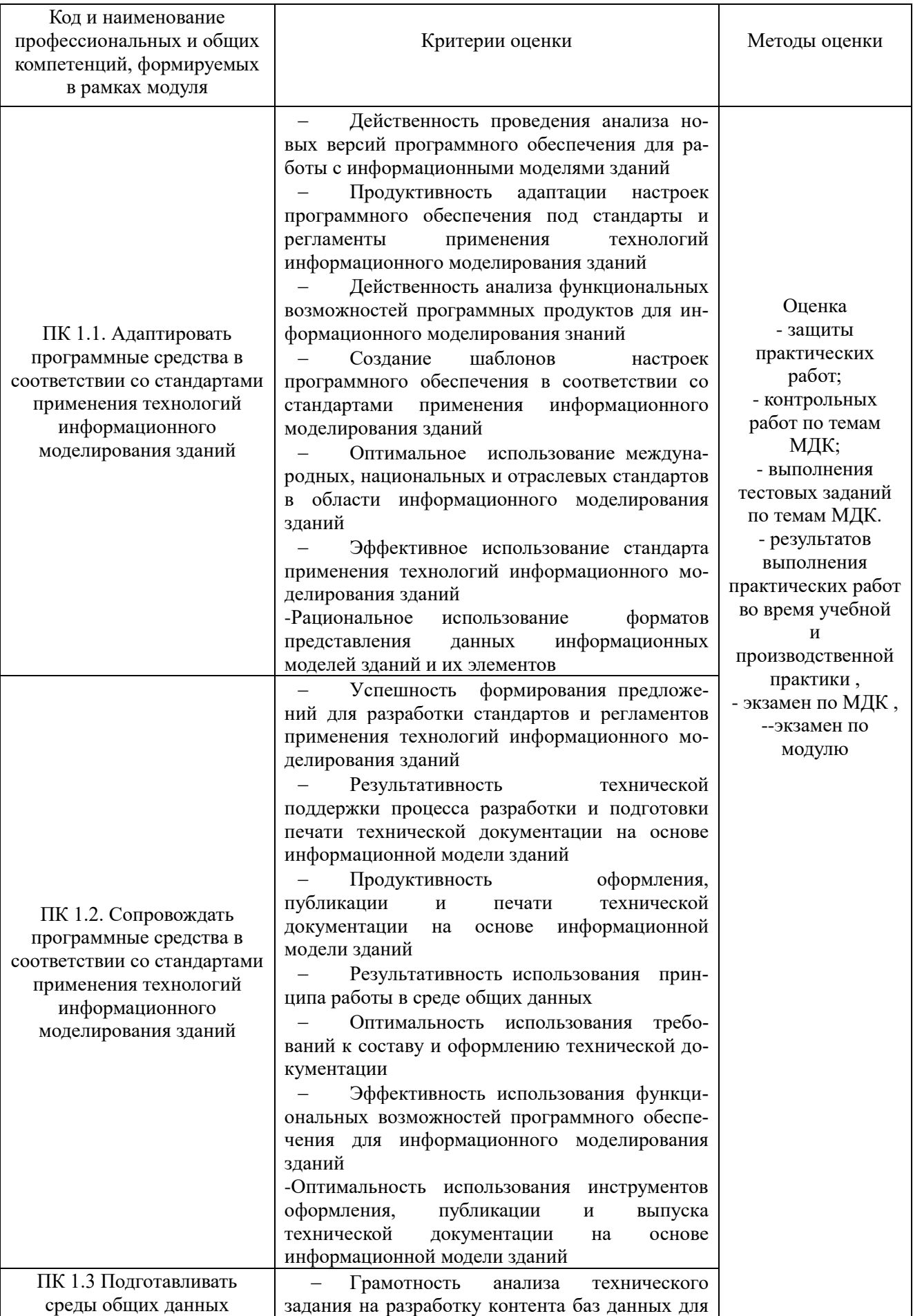

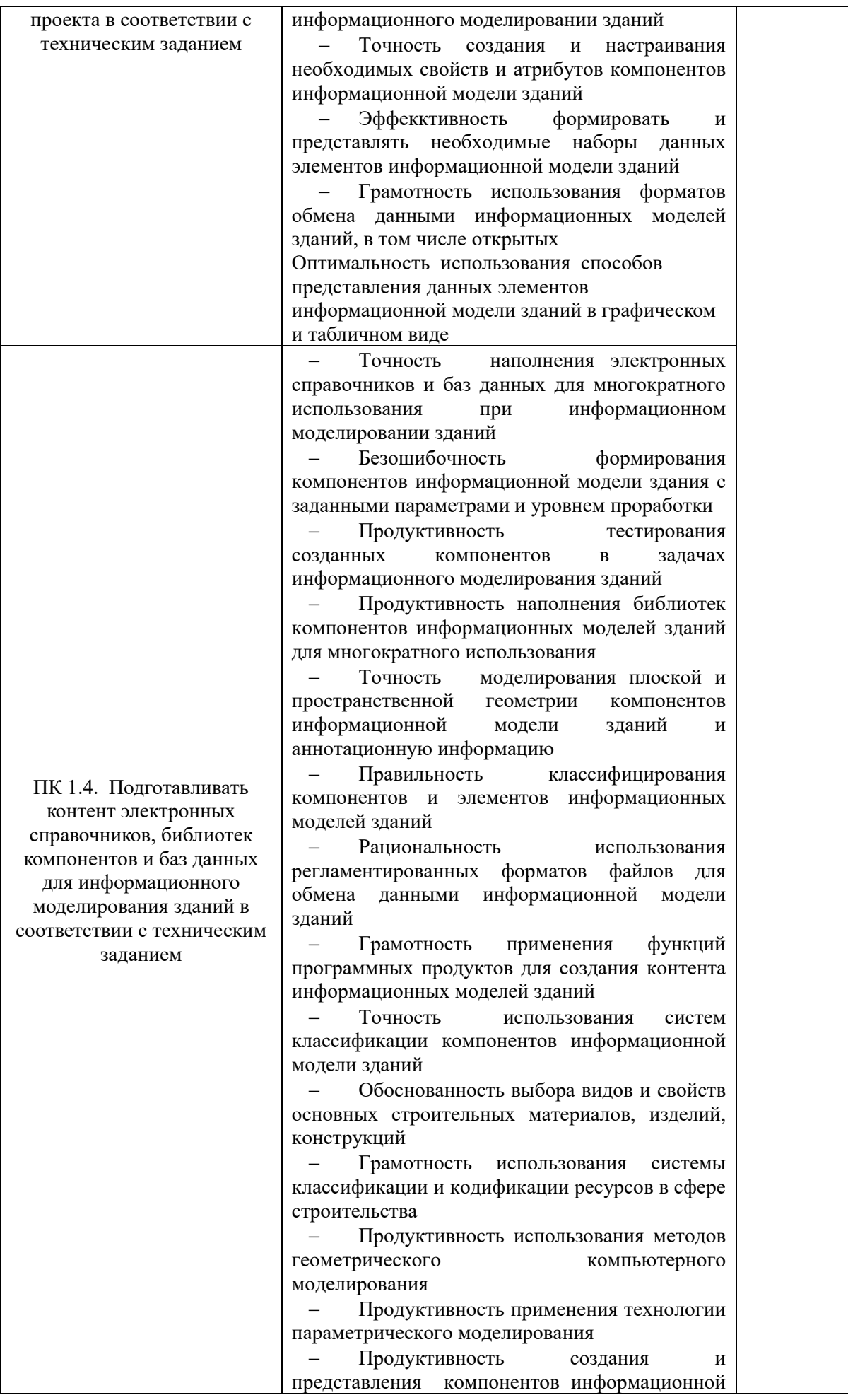

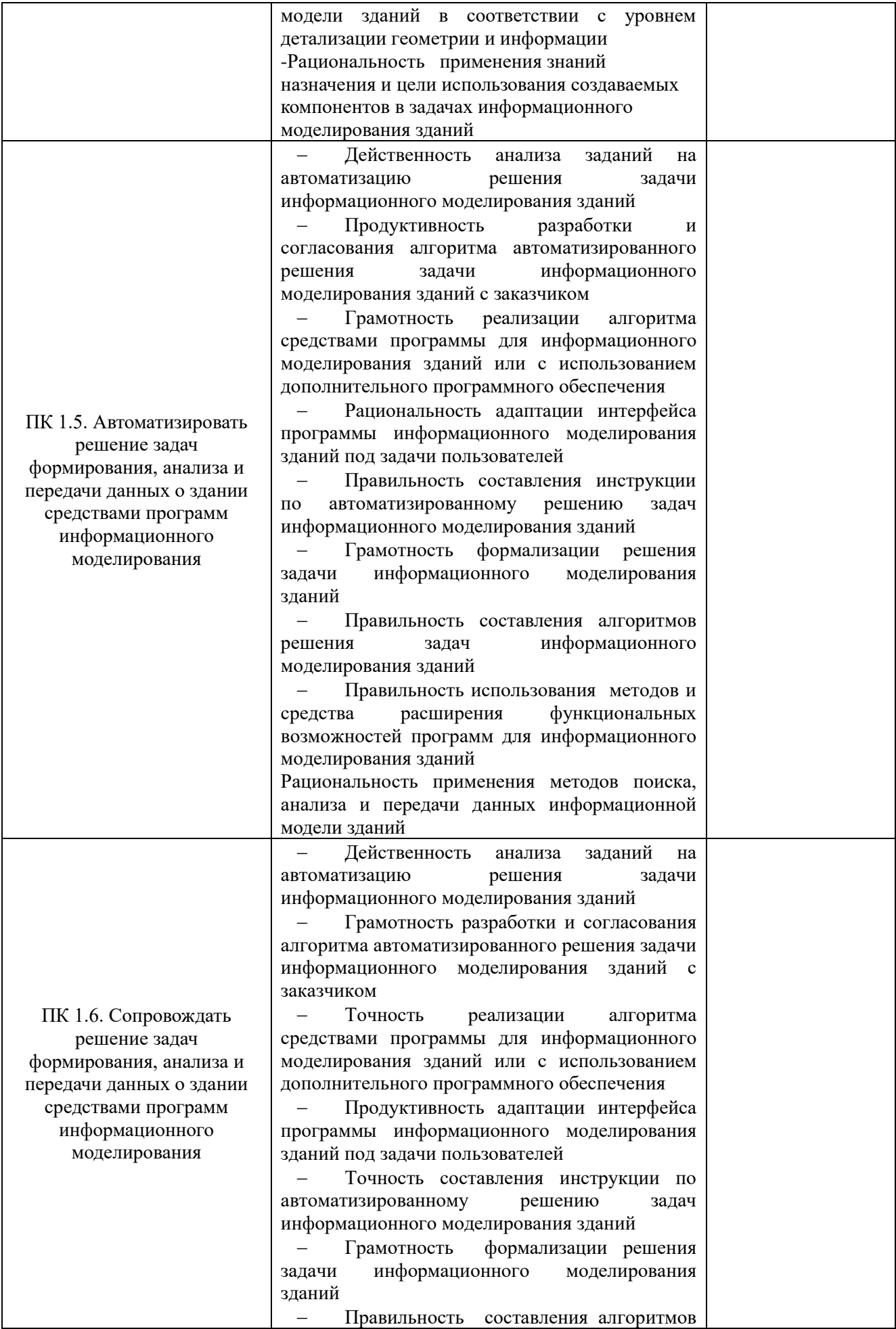

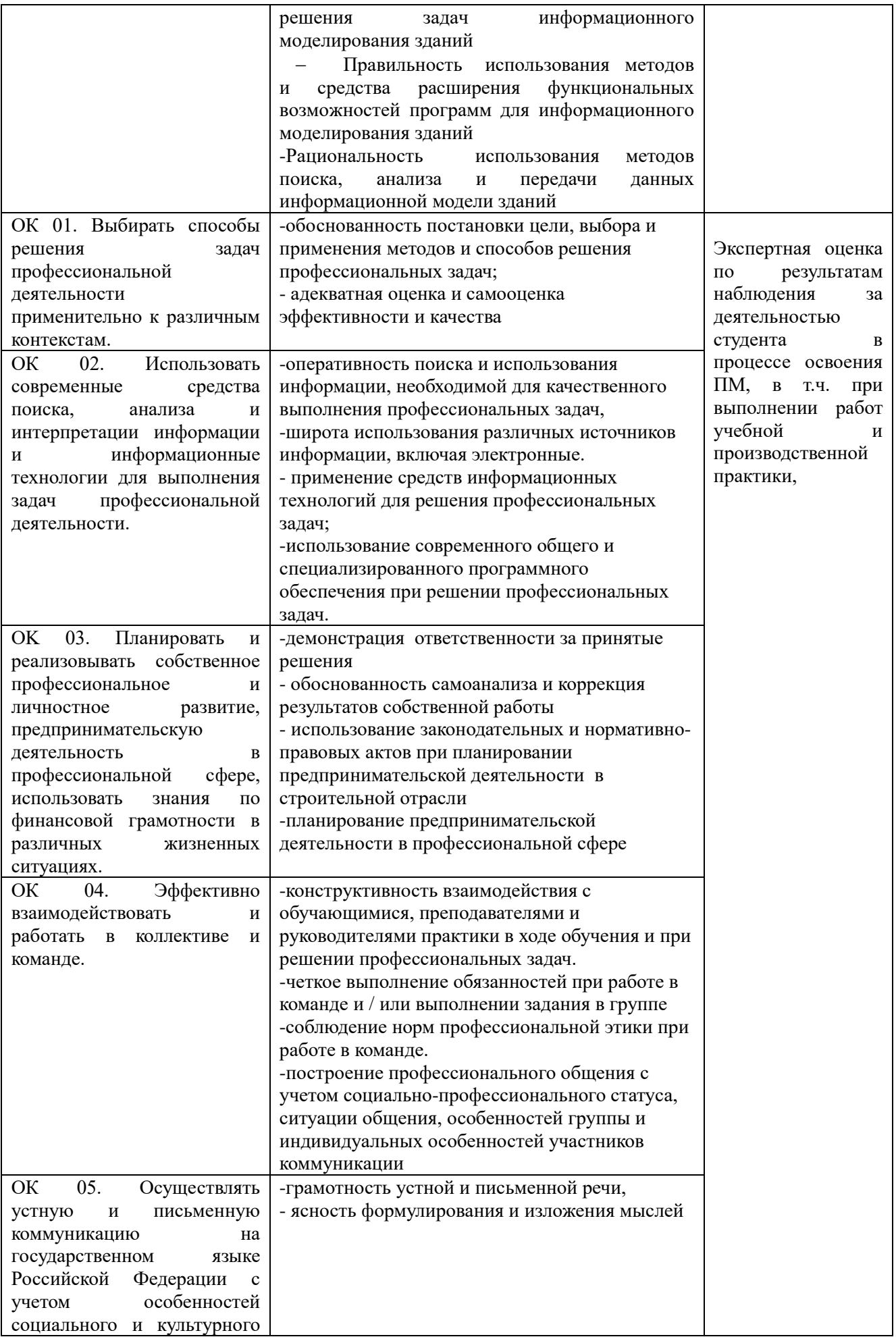

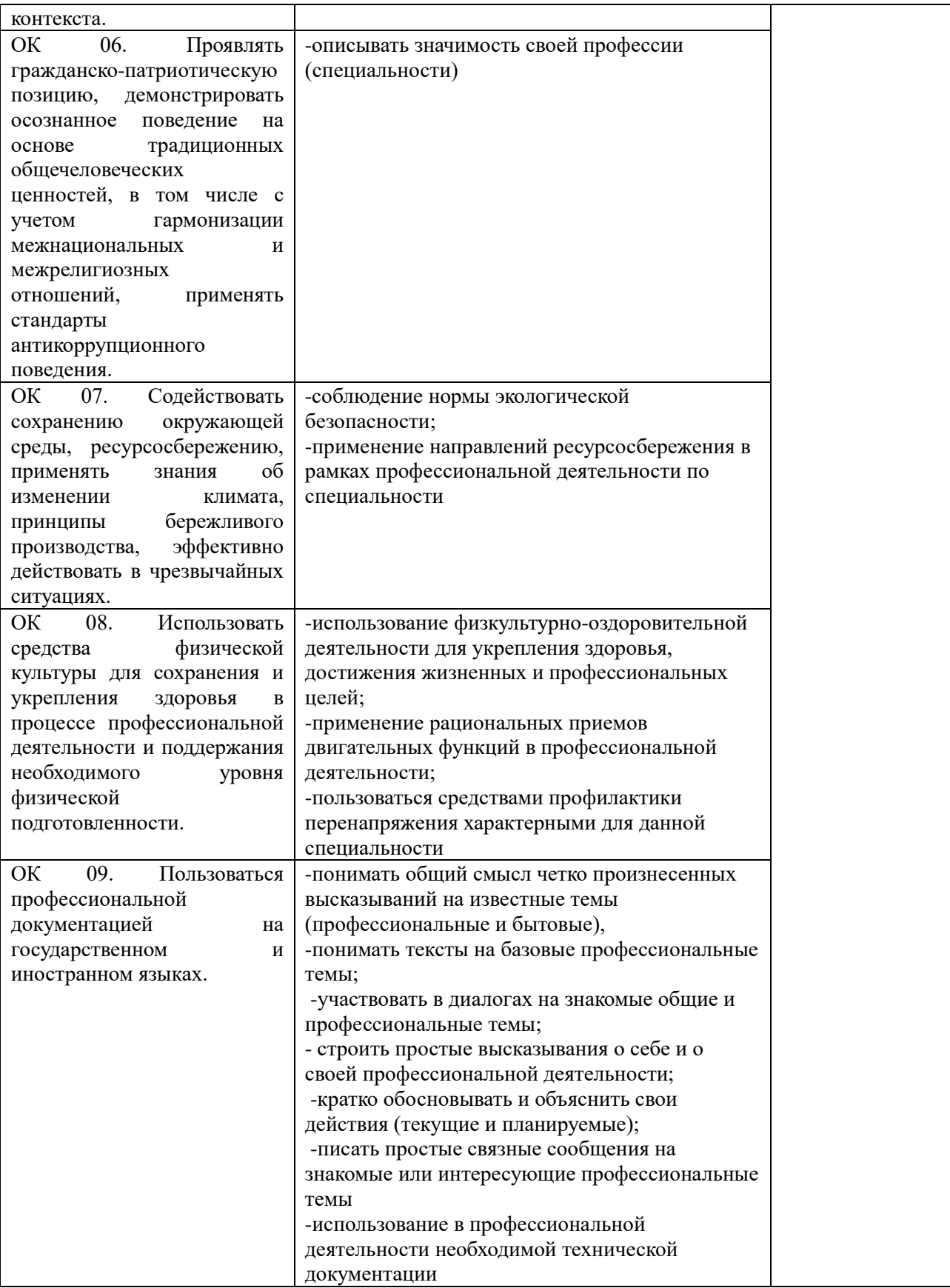

# **3. Оценка освоения теоретического курса профессионального модуля ПМ.01**

# **3.1. Типовые задания для оценки освоения**

# МДК 01.01 Техническое сопровождение информационного моделирования зданий - экзамен

# **Вопросы:**

- 1. Определение САПР.
- 2. Роль САПР при построении цифровых моделей местности.
- 3. Классификация САПР по различным признакам.
- 4. Перечень основных САПР.
- 5. Перечень программ компании Autodesk.
- 6. Классификация и структура трехмерных моделей, создаваемых по материалам
- 7. Достоинства и недостатки трехмерных моделей.
- 8. Основные операции трехмерного моделирования.
- 9. Информационное моделирование зданий и сооружений (BIM).
- 10. Преимущества BIM.
- 11. Понятие местности.
- 12. Регулярные и нерегулярные ЦМР.
- 13. Принцип триангуляции Делоне.
- 14. Трехмерные модели городской застройки и инфраструктуры.
- 15. Цифровые модели зданий и сооружений.
- 16. Масштабный ряд различных обмерных чертежей.
- 17. Требования к точности и детализации обмерно-фиксационной документации.
- 18. Интерактивные модели местности.
- 19. Последовательность моделирования местности по результатам лидарных съемок
- 20. Основные принципы и понятия информационного моделирования зданий.
- 21. Современные средства создания BIM-моделей.
- 22. Структура и взаимосвязь составных частей программного комплекса Revit.
- 23. Основные программы конструктивных расчетов BIM-моделей и их характеристики.
- 24. Основные программы технологических расчетов BIM-моделей и их характеристики.
- 25. Методика многопользовательской работы по созданию информационной модели.
- 26. Многовариантное проектирование в рамках одной модели.
- 27. Особенности моделирования жилых и общественных зданий.
- 28. Особенности моделирования промышленных зданий.
- 29. Особенности моделирования малоэтажных зданий.
- 30. Особенности моделирования зданий ? памятников архитектуры.
- 31. Тенденции развития программного и аппаратного обеспечения профессиональной деятельности.
- 32. Принципы архитектурно-строительного проектирования по технологии BIM

33. Форматы сопряжения систем архитектурного и инженерного проектирования зданий и сооружений с расчетными комплексами

34. Передача модели из ?Autodesk Revit Stucture? в "Autodesk Autocad Structural Detailing" для последующей

обработки.

- 35. Проектирование узлов на болтовых соединениях в Autodesk Autocad Structural Detailing.
- 36. Проектирование узлов на сварке в Autodesk Autocad Structural Detailing
- 37. Проектирование обработки металлопроката в Autodesk Autocad Structural Detailing.
- 38. Проектирование армирования ж/б фундаментов в Autodesk Autocad Structural Detailing.
- 39. Проектирование армирования ж/б плит в Autodesk Autocad Structural Detailing.
- 40. Проектирование армирования ж/б колонн в Autodesk Autocad Structural Detailing.
- 41. Порядок расчета железобетонного монолитного каркаса в САПР Stark ES.

# **Выполнить практическое задание**

# **ПРИМЕРЫ**

## **Задание 1**

1. Создание и настройка СОД. Календарный план. Документация. Работа с BIM-моделью.

# **Необходимые материалы и оборудование:**

- ПК
- Pilot- BIM

# **Ход работы:**

1. Создайте папку своего проекта

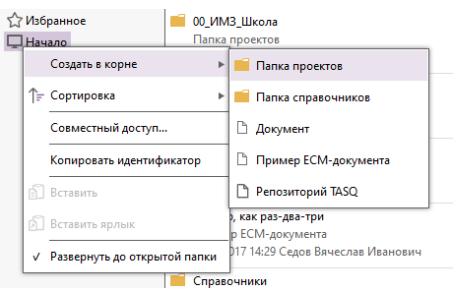

# Папку сделайте скрытой

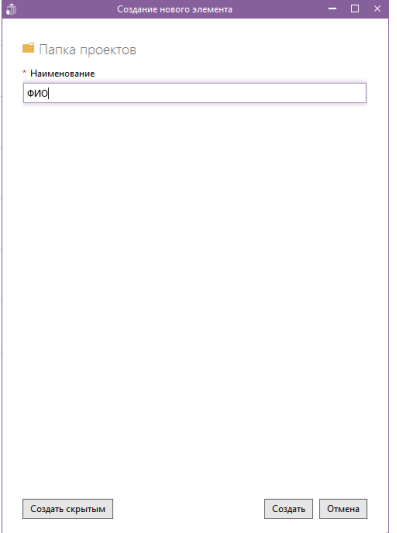

## 2. Создайте проект в папке

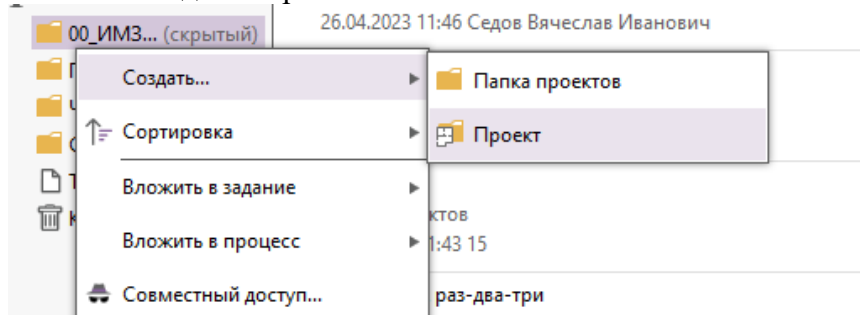

#### 3. Настройте доступ преподавателя к проекту и папке

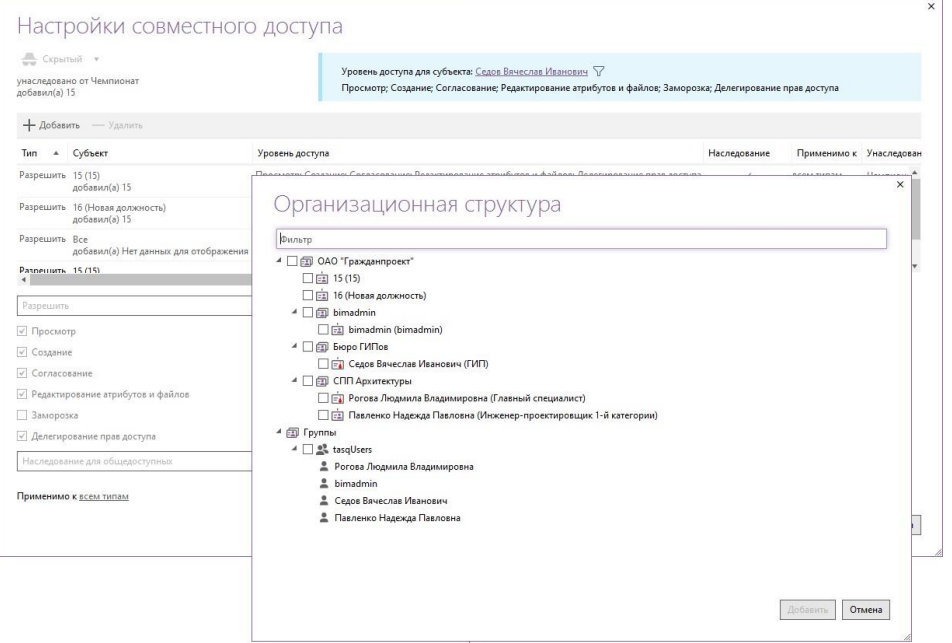

4. Создайте разделы по Постановлению Правительства РФ от 16.02.2008 N 87

а) раздел 1 "Пояснительная записка";

б) раздел 2 "Схема планировочной организации земельного участка";

в) раздел 3 "Объемно-планировочные и архитектурные решения";

г) раздел 4 "Конструктивные решения";

д) раздел 5 "Сведения об инженерном оборудовании, о сетях и системах инженернотехнического обеспечения";

е) раздел 6 "Технологические решения" (для объектов капитального строительстванепроизводственного назначения разрабатывается в случае наличия требования оего разработке в задании на проектирование);

ж) раздел 7 "Проект организации строительства", содержащий в том числе проекторганизации работ по сносу объектов капитального строительства, их частей (при необходимости сноса объектов капитального строительства, их частей для строительства, реконструкции других объектов капитального строительства);

з) раздел 8 "Мероприятия по охране окружающей среды";

и) раздел 9 "Мероприятия по обеспечению пожарной безопасности";

к) раздел 10 "Требования к обеспечению безопасной эксплуатации объектов капитального строительства";

л) раздел 11 "Мероприятия по обеспечению доступа инвалидов к объекту капитального строительства";

м) раздел 12 "Смета на строительство, реконструкцию, капитальный ремонт, снос объекта капитального строительства" (разрабатывается в случаях, указанных в пункте 3\_4 настоящего Положения);

н) раздел 13 "Иная документация в случаях, предусмотренных законодательными и иными нормативными правовыми актами Российской Федерации"

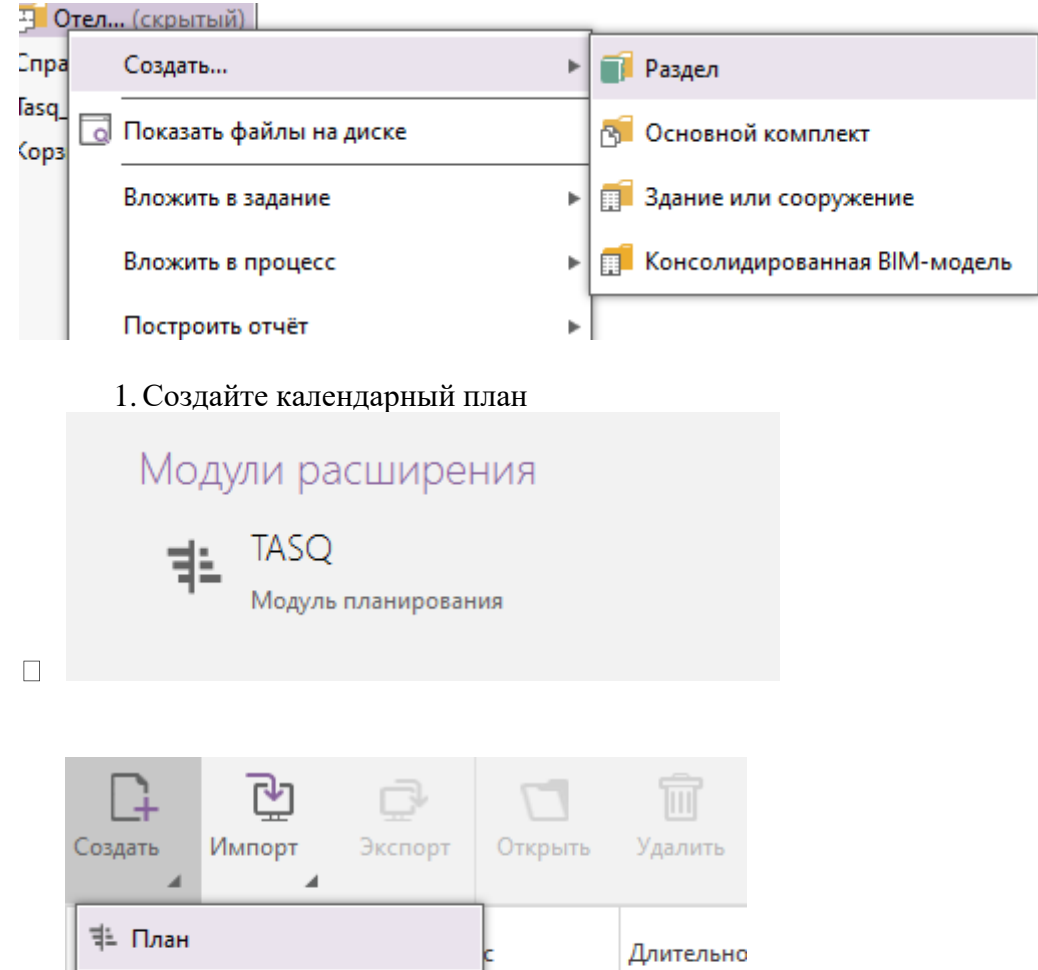

.

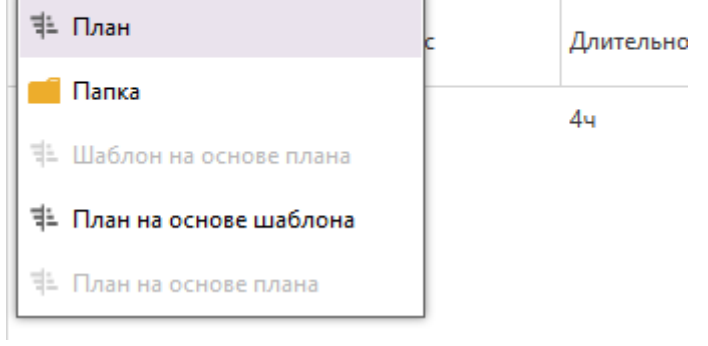

# 6. Создайте задачи и подзадачи, задавая необходимые настройки

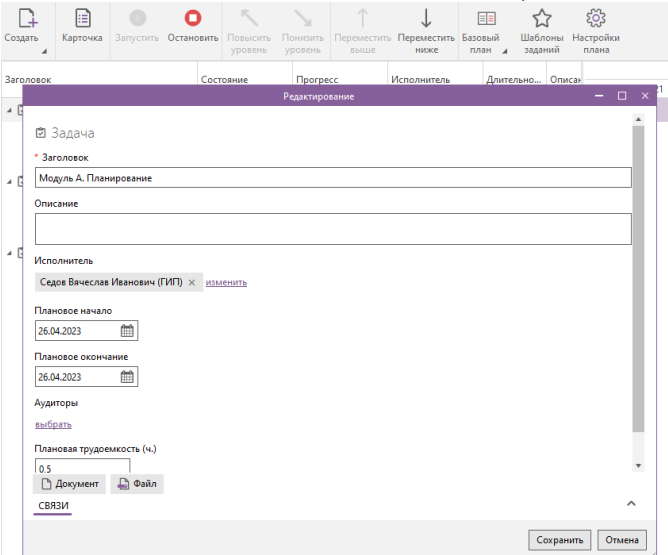

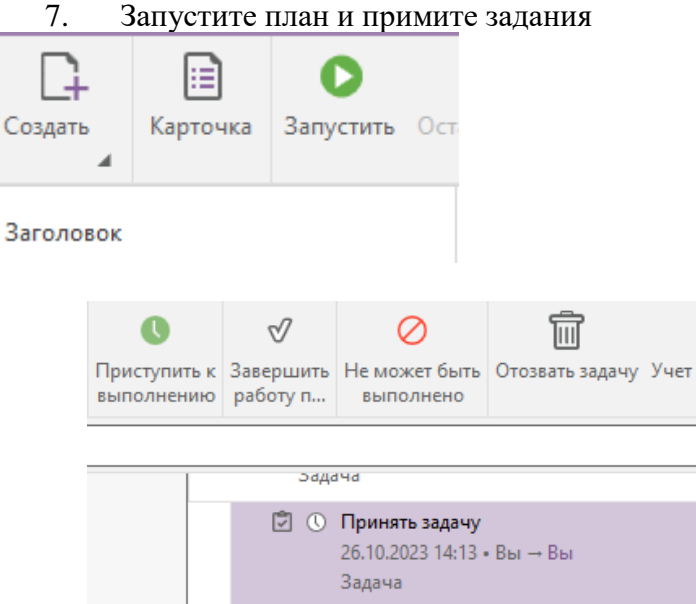

8. Покажите файлы на диске, для того чтобы папка отобразилась на диске Pilot-Storage [9] 00 И., (скрытый) **161 3 - Аруитектурные пецје** 

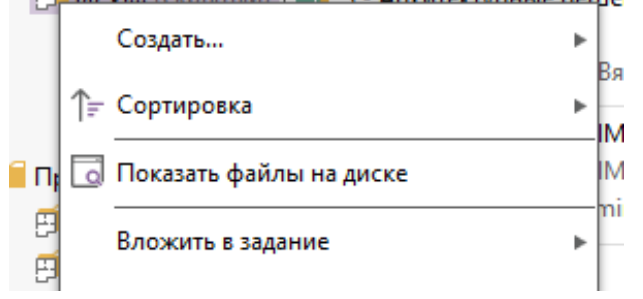

Pilot-BIM Storage (Y:) > тест-тест

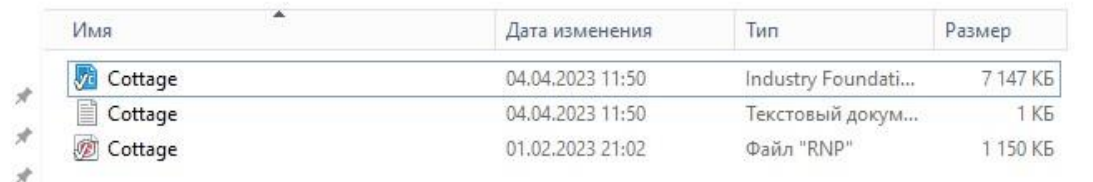

.

9. <sup>Эстоническое разделант разделами</sup> документ Жами, соответствующими разделам

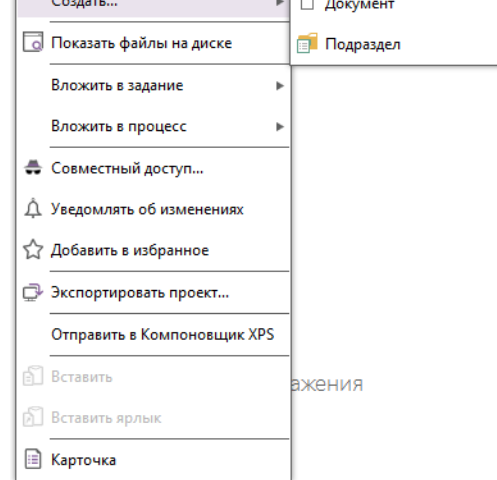

10. Если необходимо подписать документацию с помощью ЭЦП, откройте документ, выберите печать и в принтере Pilot- XPS, далее пропишите путь к своему разделу.

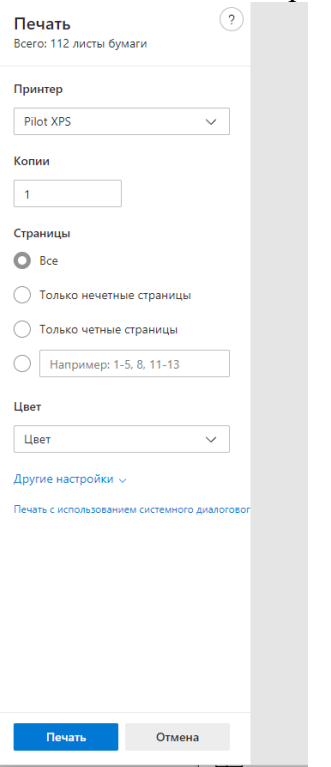

11. Для того чтобы выгрузить чертежи из BIM- программы напрямую в Pilot-BIM необходимовыбрать печать документа и в принтере Pilot-XPS, далее прописать путь к своему разделу.

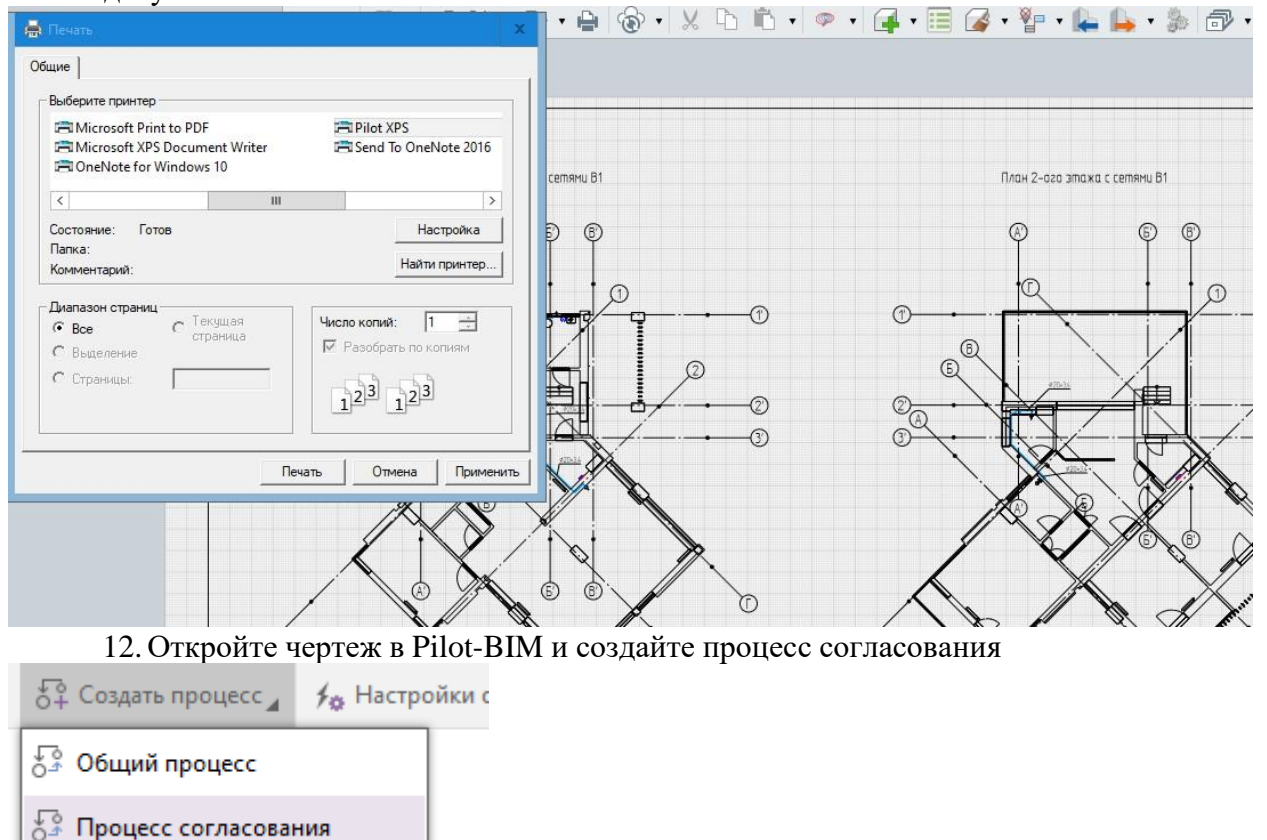

### 13.Введите необходимые настройки

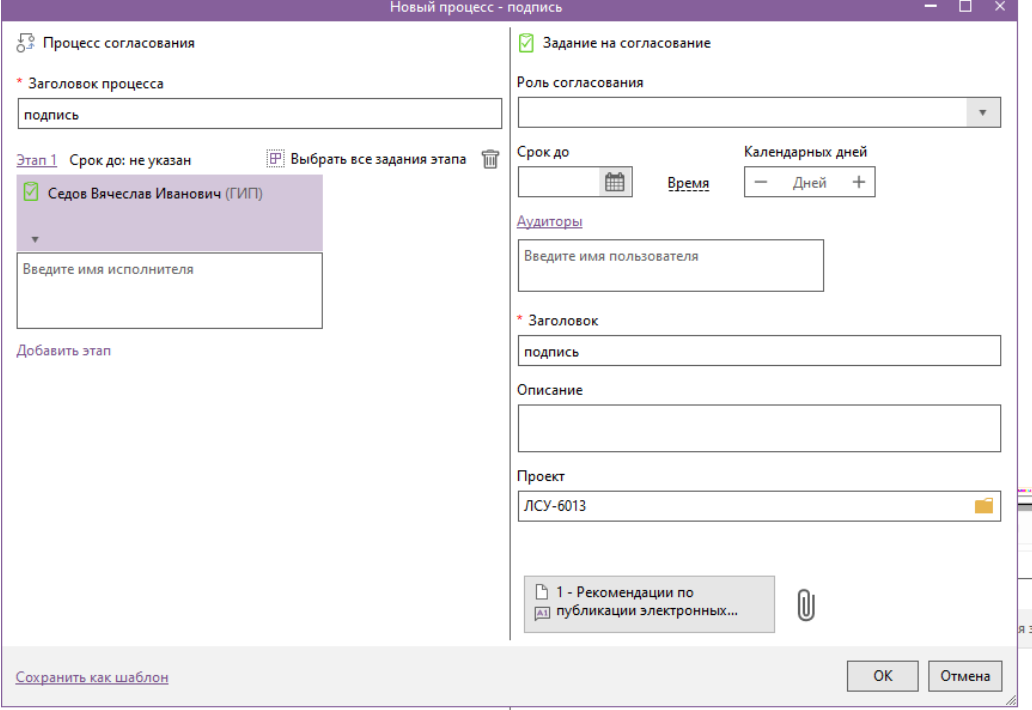

14. Подпишите таким образом необходимые чертежи

√ © Седов Вячеслав Иванович (ГИП) Нет подписи "Разработал"

Подписать

15.В режиме просмотра, ознакомьтесь с инструментами редактирования чертежей, замечаниями. Создайте несколько и примите их.

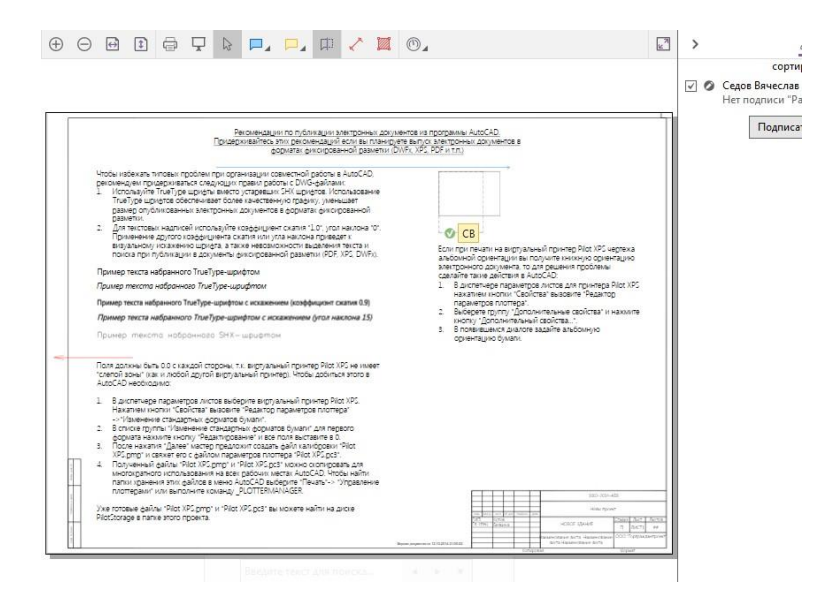

#### Для этого:

# **Заметки и замечания на документах**

Комментировать документ можно с помощью заметок и замечаний. Это графические и текстовые служебные отметки на документе для привлечения внимания и обсуждения различных деталей документа.

Замечания предназначены для командной работы с документами. Их можно учитывать в статистике контроля качества. При добавлении текста к замечаниям назначается исполнитель и можно установить срок на рассмотрение. Исполнитель может изменить статус замечания.

Заметки предназначены в первую очередь для индивидуальной работы с документами. В качестве атрибутов у них есть автор и дата создания.

Скрывать и отображать заметки и замечания на документе можно с помощьюкнопки **Отображать замечания**.

Чтобы создать заметку или замечание можно воспользоваться контекстным меню или верхней панелью. Выпадающее меню при нажатии на иконку заметки и замечания позволяет выбрать одну из 4 команд:

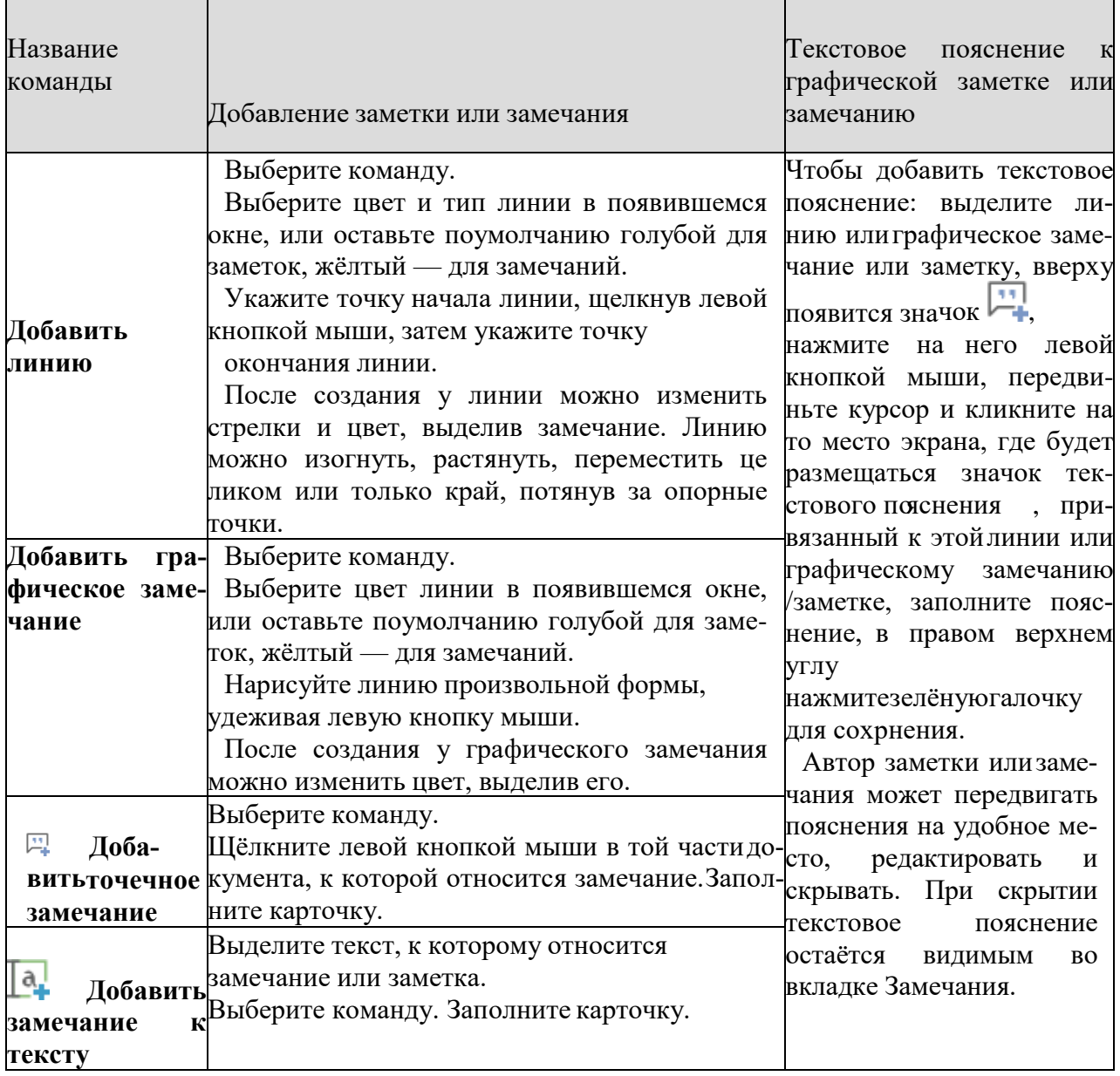

При использовании панели инструментов добавлять замечания к тексту можно вначале выбравтекст, к которому относится замечание или заметка.

# **Статусы замечаний**

Статусы замечаний отображаются рядом с замечаниями на документе и на вкладке **Замечания**.

В базовой конфигурации базы данных Исполнитель может устанавливать статусы

Принято и Отклонено. Эти настройки можно изменить в Pilot-MyAdmin. Подробнее об этом на странице [Атрибуты типа](https://help.pilotems.com/ru/Content/types_atr_sostoyaniya.htm) состояние.

# **Работа с заметками и замечаниями**

Заметки и замечания отображаются на документе и в списке замечаний. При выборе заметки или замечания на документе, оно также выделяется во вкладке **Замечания**, и наоборот.

Стикер заметки или замечания можно перетаскивать по экрану для удобства работы с сдержимым документа. При закрытии этого замечания местоположение стикера возвращается к исходному.

Размер стикера заметки или замечания можно изменять, настраивая индивидуально. Изменённый размер сохранится для всех стикеров этого типа на компьютере пользователя. Таким образом можно отдельно настраивать величину стикеров для замечаний и для заметок.

Автор заметок или замечаний может перемещать их по документу простым перетаскиванием с нажатой левой кнопкой мыши. Доступно для всех видов заметок и замечаний, кроме заметок и замечаний к тексту.

Документ с заметками и замечаниями можно поворачивать. При этом они останутся в пределах повёрнутого листа, но изменят свои позиции относительно содержимого документа.Следует вручную откорректировать расположение заметок и замечаний на документе после поворота.

Размещая в сообщении чата или замечании ссылку, содержащую пробелы, следует всё её содержи тое заключить в двойные кавычки.

# **Редактирование заметок и замечаний**

Автор имеет право редактировать свою заметку или замечание. Для этого нужно:

Выделить замечание в списке замечаний и двойным щелчком левой кнопки мыши открыть его для редактирования или выделить замечание или пояснение к замечанию на документе.

В правом верхнем углу выпадающего окна нажать **...** , выбрать команду **Редактировать**. Внести правки.

Подтвердить их, нажав зелёную галочку в правом верхнем углу.

#### **Удаление заметок и замечаний**

Автор имеет право удалять свою заметку или замечание. Это можно сделать двумя способами:

Выделить замечание в списке замечаний, правой кнопкой мыши вызвать контекстноеменю, выбрать команду **Удалить**.

Выделить замечание на документе, нажать правой кнопкой мыши на самом замечании (у графических замечаний на графической части, а не на пояснении), выбрать команду **Удалить замечание**.

#### **Сортировка заметок и замечаний**

Заметки и замечания в списке замечаний можно сортировать. Порядок сортировки по убыванию или возрастанию отображает стрелка рядом с названием сортировки, направленная вниз  $\downarrow$  или вверх  $\uparrow$ 

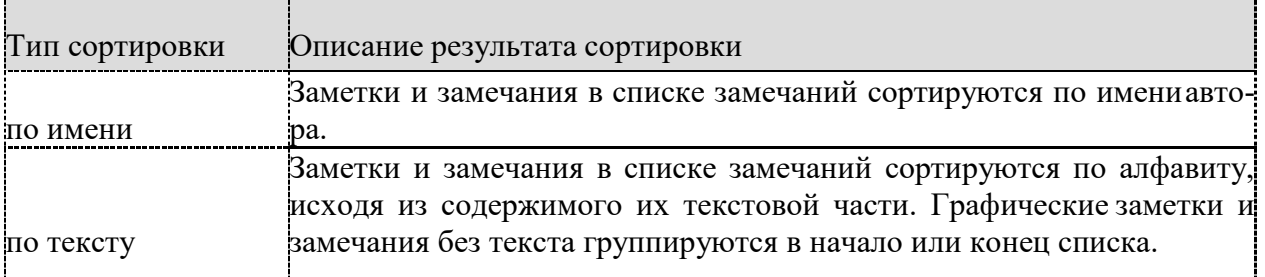

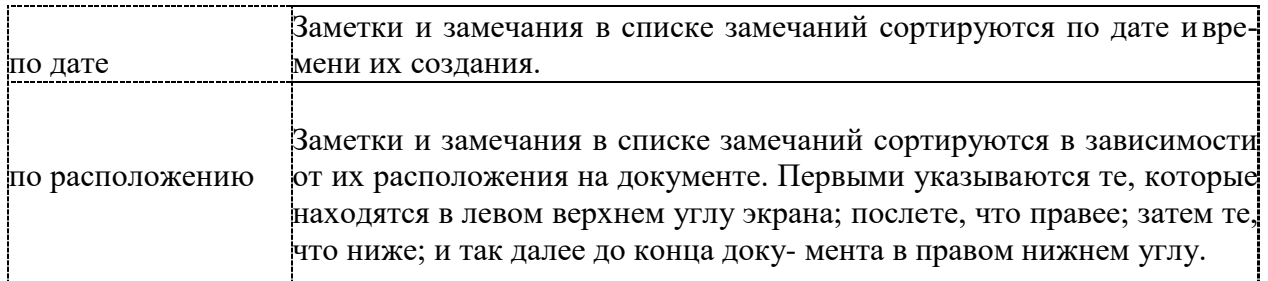

### **Совместный доступ**

Для просмотра прав на определённую заметку или замечание можно воспользоваться командой **Совместный доступ**. Для этого нужно выделить необходимую заметку или замечание в списке замечаний, вызвать контекстное меню и выбрать эту команду. В открывшемся окне **Настройка совместного доступа** вы сможете увидеть, у каких ещё пользователей какие права на эту заметку или замечание. Более подробно можно ознакомиться в разделе [Управление](https://help.pilotems.com/ru/Content/Prava_dostupa.htm) правами [доступа.](https://help.pilotems.com/ru/Content/Prava_dostupa.htm)

### **Работа с версиями**

При создании новой версии документа заметки и замечания остаются на предыдущей версии.

Автор может перенести выбранные заметки/замечания в актуальную версию. Для этого нужно выделить замечание в списке, вызвать контекстное меню и выбрать команду **Копировать в актуальную версию**.

При использовании команды **Сделать актуальной** на одной из предыдущих версий документа она актуализируется вместе с заметками и замечаниями, находящимися на ней.

### **Чаты по заметкам и замечаниям**

По каждой заметке и замечанию можно вести переписку. Чаты располагаются внизу вкладки **Замечания**. Переписка по конкретной заметке или замечанию отображается привыделении его в списке.

Кроме сообщений, в чат можно отправлять документы, файлы и папки. Для этого используйте кнопку  $\mathbb U$ .

Сообщения в чатах можно копировать и редактировать. Для этого выделите сообщение, вызовите контекстное меню и выберите нужную команду.Уведомления ▼

При клике пользователем на всплывающее уведомление данное замечание выделяется в списке замечаний и на документе, для того чтобы можно было отработать его. Если по одному документу пришло несколько уведомлений по разным замечаниям, то они будут выделяться по клику на уведомлении без перегрузки документа.

# **Фильтры по заметкам и замечаниям**

Для удобства работы с заметками и замечаниями в списке замечаний есть выпадающее меню с фильтрами. При переходе по документам и версиям документа выбранный фильтрсохраняется. Несколько фильтров являются предустановленными в демонстрационной

базе данных, а при использовании собственной базы добавляются после обновления: По всем версиям

Все текущей версииПринятые Отклонённые

Необработанные по всем версиям

Каждый пользователь может создавать для себя индивидуальные фильтры. Для этогонуж-

но:

В выпадающем списке фильтров выбрать команду **Управление моими фильтрами...**

Нажать **Добавить фильтр** и ввести в соответствующие поля название фильтра и атри-

буты.

Нажать **ОК**. Фильтр добавится в список после черты.

Администратор может также создавать фильтры, которые будут видны другим пользователям. Для этого нужно:

Перейти на вкладку **Сервис** → **Настройки** → **Управление общими настройками**. Выбрать строку под заголовком **Замечания — фильтры по умолчанию**.

Двойным щелчком левой кнопки мыши на ней открыть диалоговое окно **Редактирование конфигурации**.

Нажать **Добавить фильтр** и ввести в соответствующие поля название фильтра и атрибуты.

При сохранении в диалоговом окне появится вопрос "*Группа настроек "Замечания фильтры по умолчанию" уже содержит запись для..................Вы хотите заменить предыдущую*

*настройку?*". Ответить **Да**. Фильтр добавится в список фильтров для выбранной организационной единицы.

В этом же окне **Редактирование конфигурации** можно удалять фильтры, сортироватьдля расположения в удобном порядке на вкладке замечаний, редактировать.

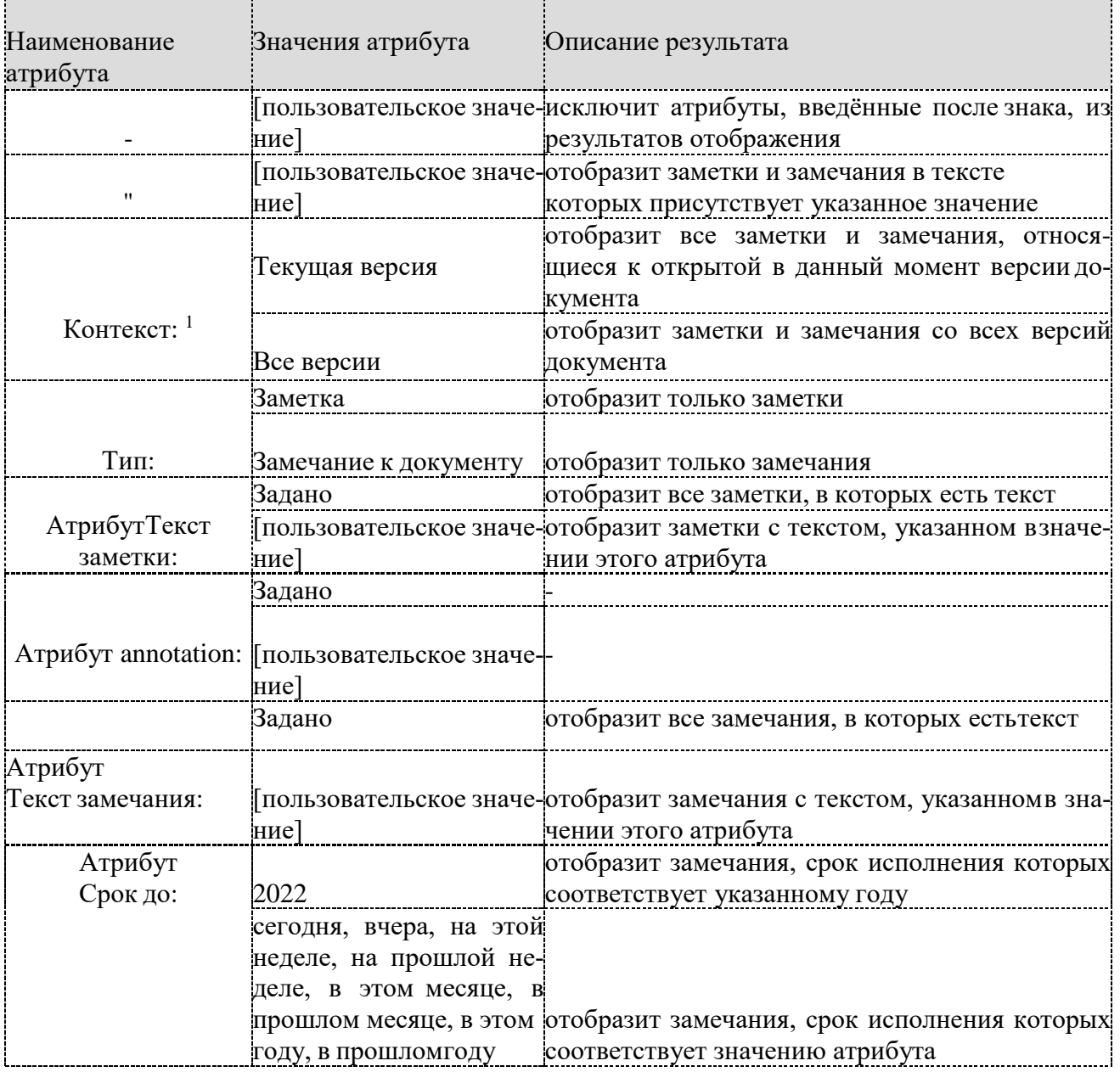

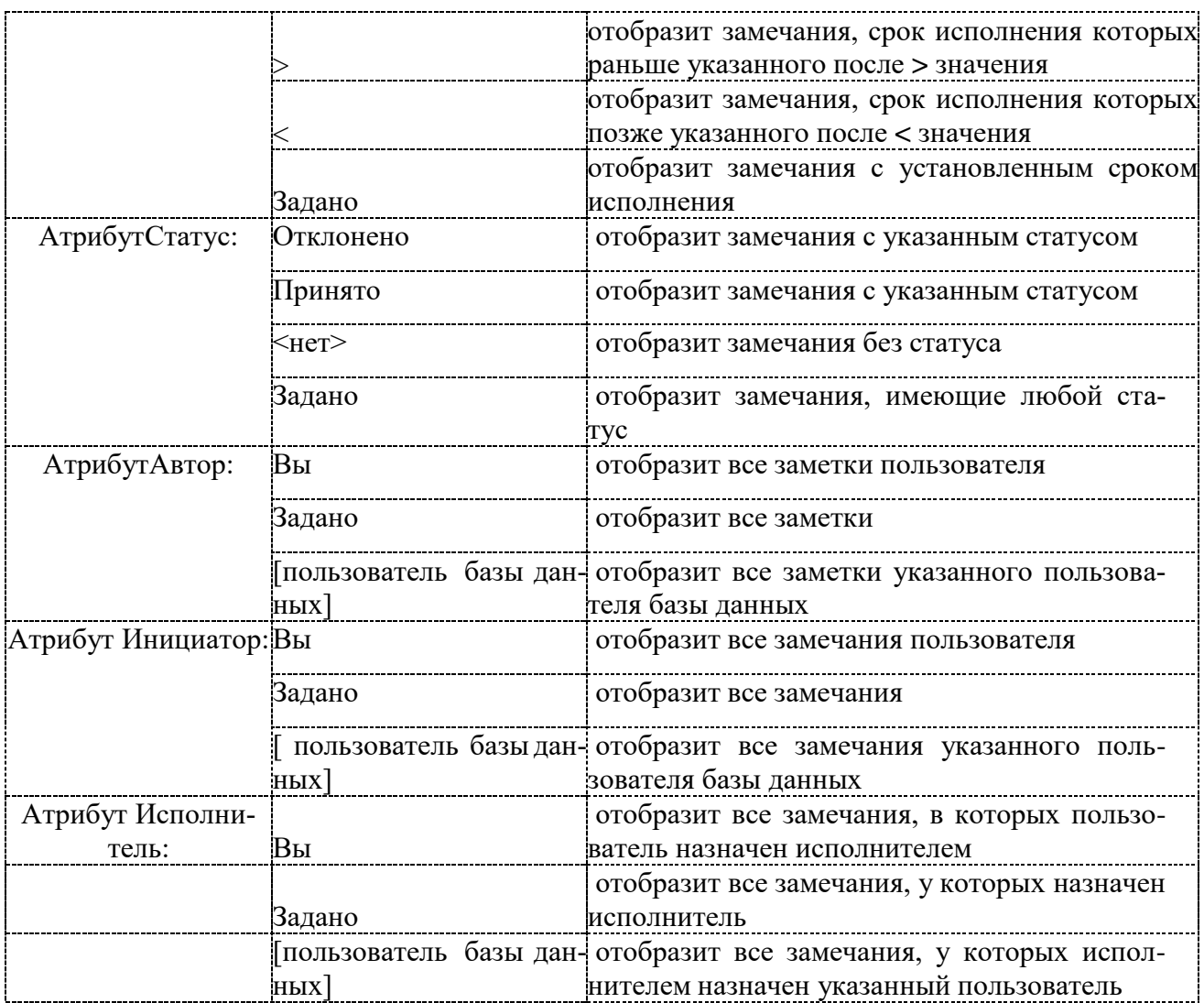

Примечание 1: если атрибут **Контекст** не задан, то по умолчанию используется **Текущаяверсия**. **Примеры пользовательских фильтров для заметок и замечаний**

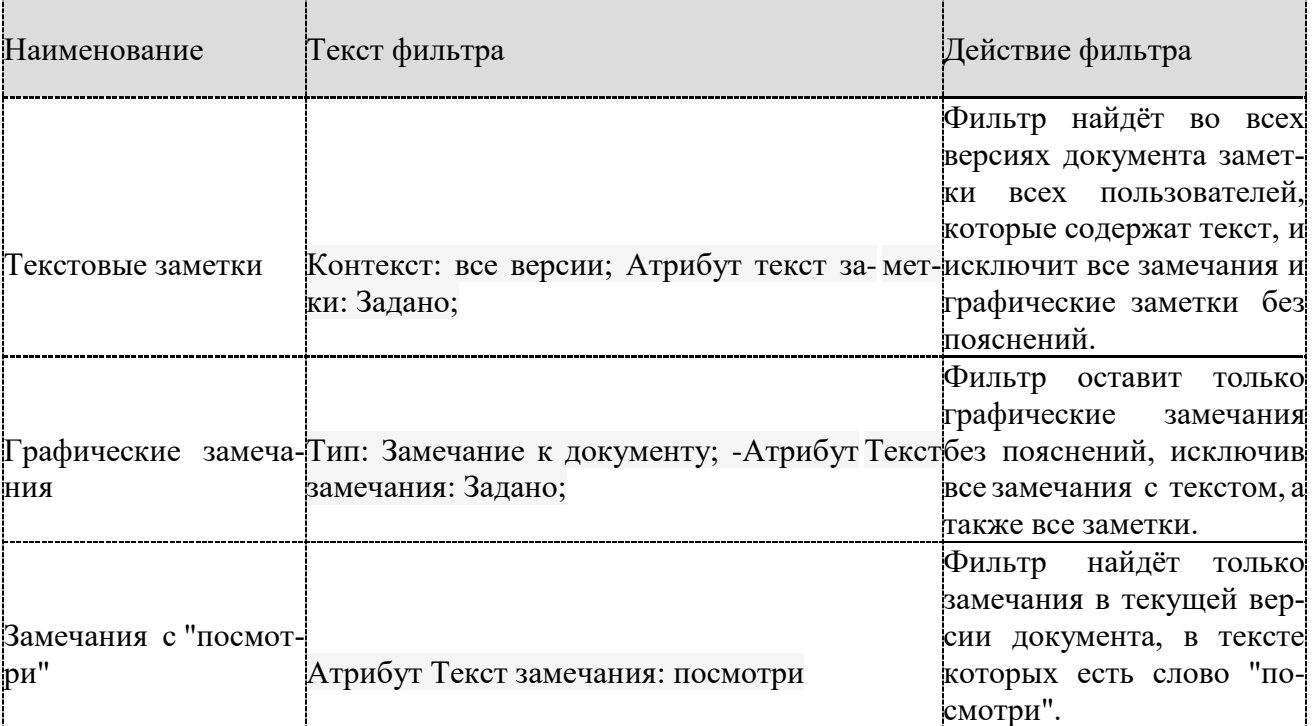

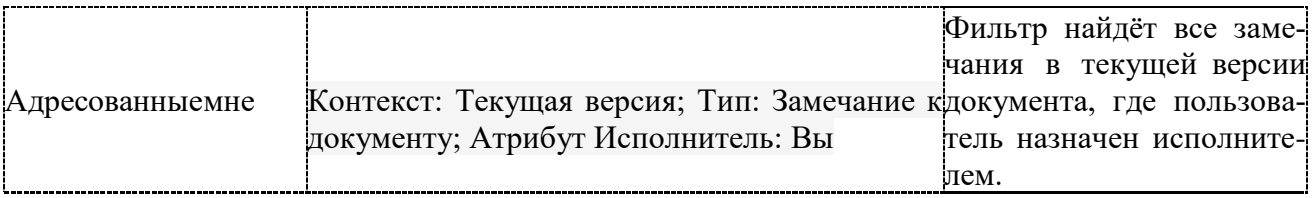

## **Добавление замечаний в список заданий**

Одной из возможностей работы с замечаниями является использование их в качестве заданий, чтобы следить за ними, отрабатывать и изменять статус. Чтобы замечания отображались на вкладке **Задания**, нужно настроить тип **Начало заданий** в Pilot-myAdmin. Подробно про создание связей между типами можно ознакомиться здесь.

Из вкладки **Задания** можно перейти к документу с замечанием. Для этого нужно выделить это замечание в списке, вызвать контекстное меню и выбрать команду **Расположение элемента**.

# **Пример добавления замечаний на вкладку Задания:**

Открыть Pilot-myAdmin и перейти на вкладку **Типы**.Выбрать тип **Начало заданий**.

В правой части экрана нужно добавить дочерний тип в окне **Состоит из...**

Для этого нажать **+ Добавить**, выбрать в списке тип **Замечание к документу**

Теперь все замечания этого типа появятся на вкладке **Задания**. В качестве дочерних к типу **Начало заданий** можно добавлять типы **Папка замечаний к модели**, **Папка замечаний к документу**, **Замечание к модели**, **Замечание к документу**, **Заметка** и собственные типы.

# **Пример создания типа Индивидуальная заметка**

Перейти на вкладку **Типы** в Pilot-myAdmin; На верхней панели выбрать команду **Создать**; Заполнить обязательные поля:

в **Отображаемое имя** вписать **Индивидуальная заметка** (или свой вариант), в **Имя** вписать **doc\_myremark** (или свой вариант);

Нажать **ОК**.

Открыть тип **Заметка**. Скопировать информацию из поля **Дополнительные параметры** и вставить в такое же поле вновь созданного типа **Индивидуальная заметка**. Нажать **ОК**. Открыть тип **Заметка**. В правой части окна выделить все атрибуты в списке и **Копировать** их. Вставить в панель атрибутов вновь созданного типа **Индивидуальная заметка**. В панели связей **Входит в...** внизу справа выбрать команду **Добавить** и добавить из по-

явившегося окна тип **Папка замечаний к документу**.

Теперь можно отредактировать дополнительные параметры, атрибуты, связи. Экспорт и импорт проекта с заметками и замечаниями

При импорте проекта, импортируется только актуальная версия документа. Замечания, которые находились на этой версии документа при импорте сохраняются, преобразуясь в за-метки.

В тексте импортированных замечаний указаны автор первоначального замечания, дата и время его создания и изначальный текст замечания. Автором импортированных заметокстановится пользователь, который импортировал проект.

Сообщения в чатах импортируются вместе с замечаниями.

Заметки и сообщения к ним в чатах после импорта остаются доступны для редактирования и копирования.

16. Исправьте замечание и подгрузите новый чертеж

При замене документа в Pilot-ICE, он не замещается другим файлом, а создаетсяновая версия.

По умолчанию последняя версия документа является актуальной.

Чтобы перейти к исходному файлу документа, новую версию которого надо создать, выберите в контекстном меню документа команду Перейти к исходному файлу надиске.

Создание новых версий документа

- $\Box$ Чтобы добавить новую версию документа в Обозревателе элементов:
- $\Box$ Выделите документ.
- В панели инструментов выберите команду **В** Карточка.  $\Box$
- В окне Редактирование элемента нажмите Выбрать существующий....  $\Box$
- $\Box$ Выберите заранее подготовленный файл документа на диске.
- $\Box$ Укажите причину замены и нажмите Сохранить.

Чтобы создать новую версию документа из вкладки Файлы:

- $\Box$ Выделите документ.
- Под окном просмотра документа появится вкладка Файлы.  $\Box$
- Откройте и отредактируйте исходный файл.  $\Box$
- $\Box$ Выделите файл и нажмите Опубликовать.

 $\Box$ Вкладка Файлы появляется только для ECM-документов. Если вы работаете с таким документом, но не видите вкладки Файлы, обратитесь к администратору.

Для ECM-документов также можно настроить автоматическую публикацию новых  $\Box$ версий при закрытии исходного файла.

Чтобы создать новую версию документа из программы-инструмента, при печати с помощью принтера Pilot XPS выберите в списке существующий документ, новую версию которого нужно загрузить.

При автоимпорте файлов XPS, DWFx, PDF, а также файлов JPEG, TIFF, PNG иBMP в окне Создание нового элемента укажите существующий документ, новую версию которого нужно загрузить. Управление версиями документа

Если у документа не одна версия, то в строке элемента есть ссылка на изменения. Щелкните по ней, чтобы просмотреть другие версии. Установите переключатель на версию, которую хотите посмотреть.

Последняя версия документа является актуальной. Чтобы сделать одну изпредыдущих версий актуальной:

- $\Box$ Установите переключатель на версию.
- Нажмите Сделать актуальной.  $\Box$
- $\Box$ Укажите причину замены и нажмите OK.
- 17.Сравните изменения

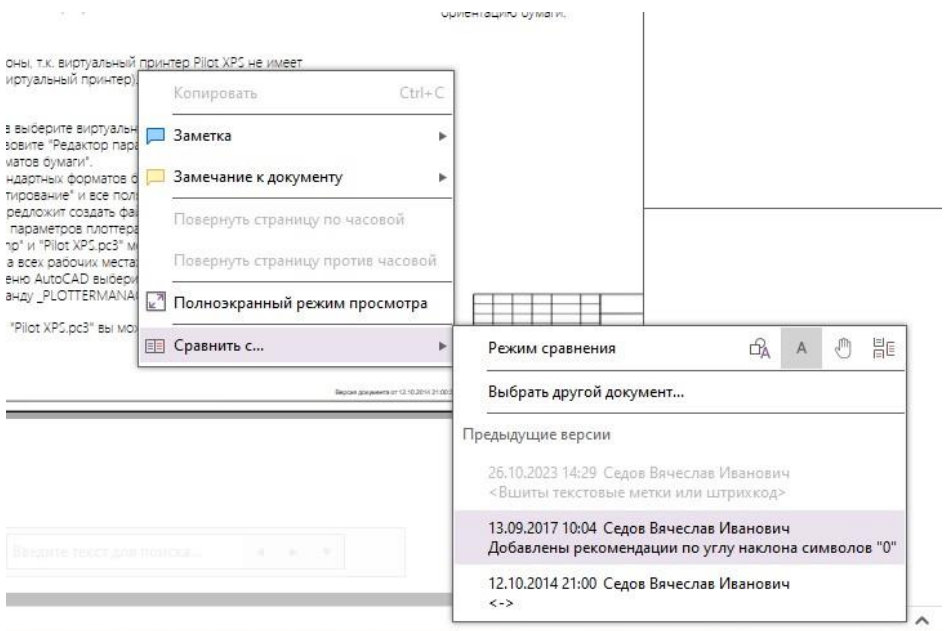

# Сравнение документов

Клиентское приложение Pilot-ICE позволяет автоматически сравнивать графические и текстовые документы в формате XPS и их версии.

# Чтобы сравнить документы:

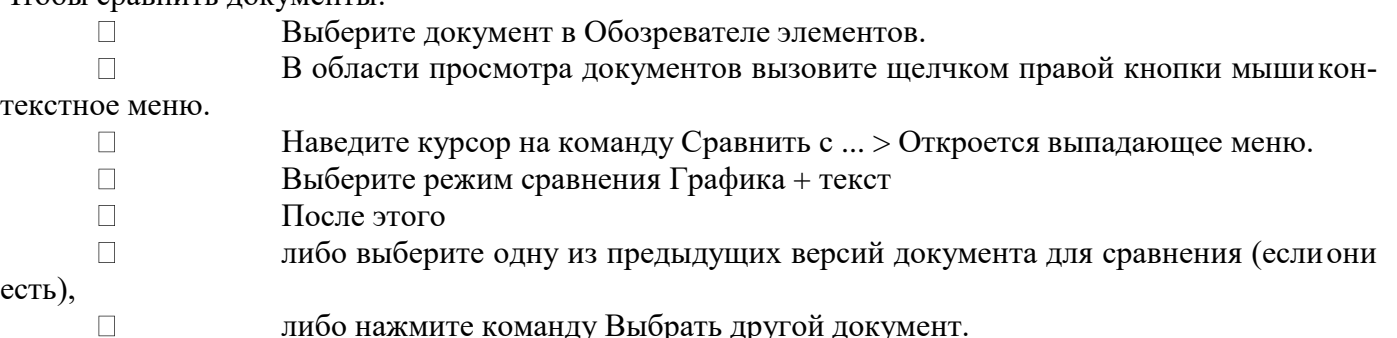

либо нажмите команду Выбрать другой документ.

 $\Box$ Откроется режим сравнения документов, где вы сможете воспользоваться панелью инструментов для сравнения.

Кнопки панели инструментов режима сравнения документов

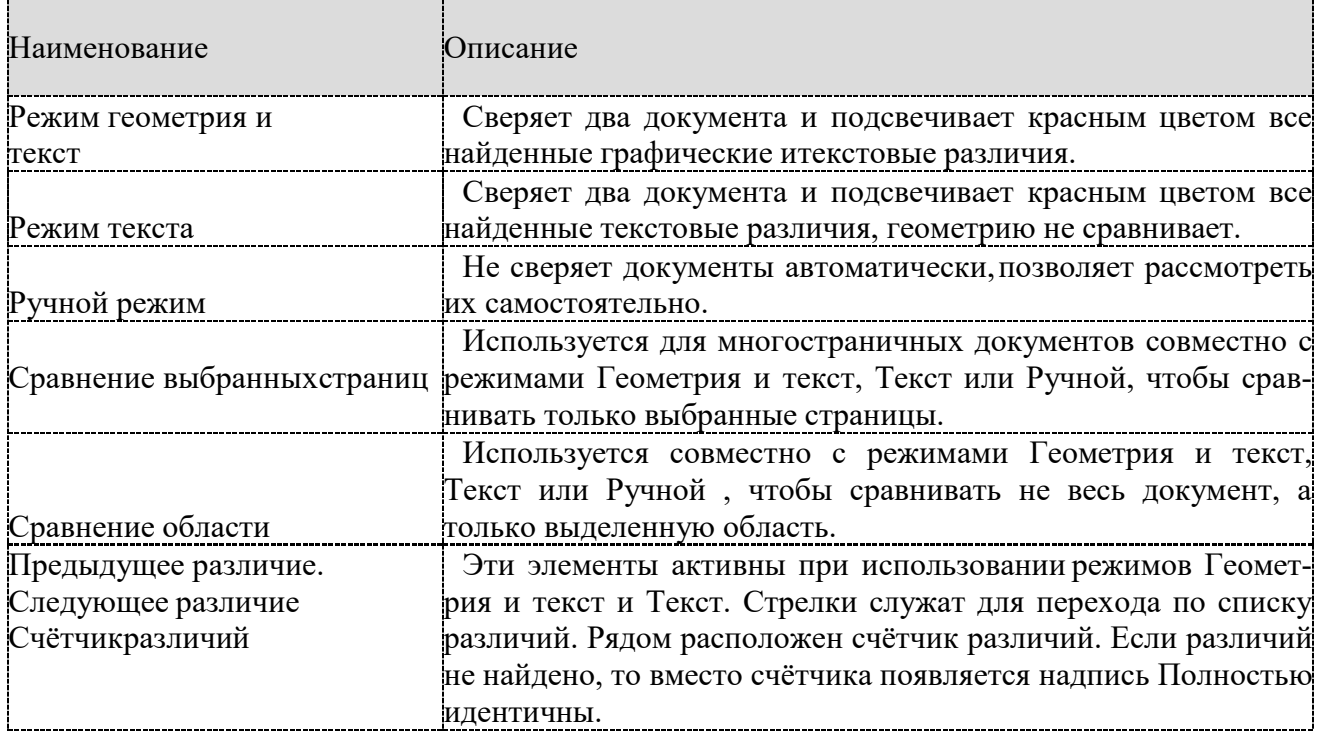

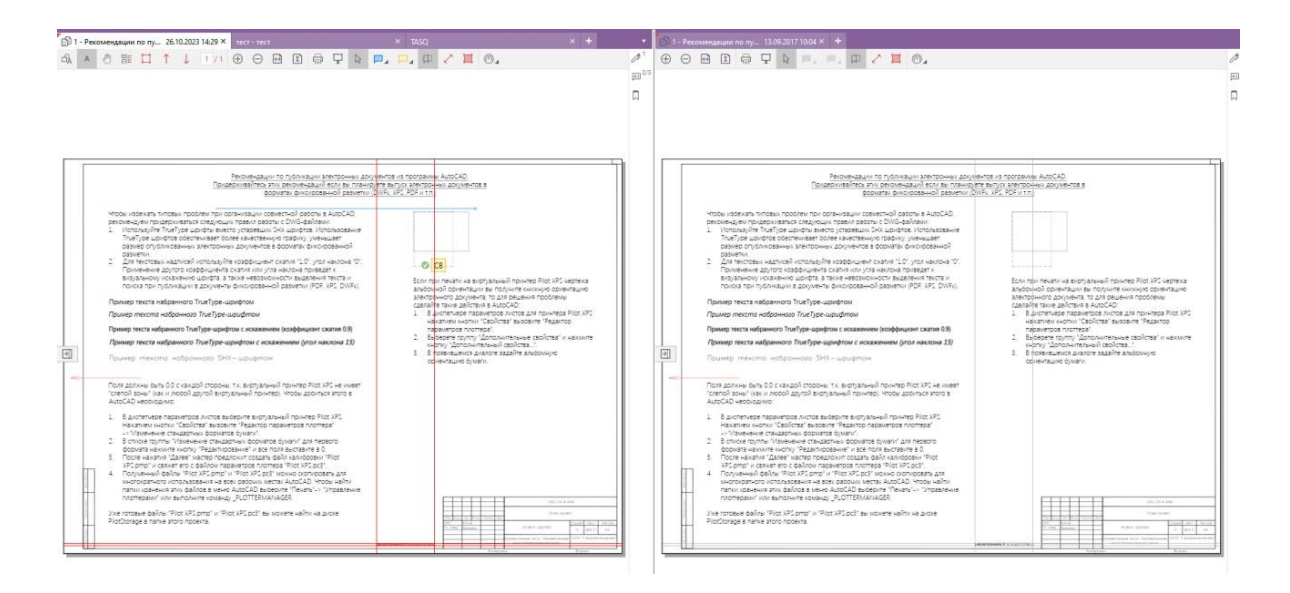

18.Перейдите в раздел «Информационная модель», откройте файл IFCВыполните работу с моделью

Информационное моделирование (BIM)

Информационная модель р<br>Работа с моделью в 3D пространстве

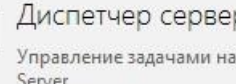

оных задач стройками Pilot-Bim-

Работа с консолидированной BIM-моделью

Для того, чтобы начать работу с моделью, необходимо:

Подготовить проект, содержащий консолидированную модель, вовкладке Проекты и документы.

Открыть модель во вкладке Информационная модель.

Подготовка проекта с консолидированной BIM-моделью

Во вкладке Проекты и документы:

 $\Box$  $\dot{+}$ Создайте проект.

 $\Box$  Выделите созданный проект и нажмите кнопку  $\Box$  Показать файлы на диске в панели инструментов или в контекстном меню. В проводнике откроется папка созданного проекта, расположенная на Pilot-BIM Storage.

Если Вы не используете CadFarmApp:

В открывшуюся папку скопируйте подготовленный IFC-файл. Если Вы используете CadFarmApp для Revit/Renga:

Работая в Revit/Renga, сохраните модель в формате .RVT/.RNP в папку проектана Pilot-BIM Storage. CadFarmApp автоматически сконвертирует модель в формате .RVT/.RNP в IFCфайл.

После того, как IFC-файл будет полностью загружен на сервер, начнётся процесс

его обработки, за ходом которого можно следить на вкладке Диспетчер серверных за-дач.

После окончания обработки (статус задачи в Диспетчере — Выполнено), BIM-мо-дель можно открыть во вкладке <sup>19</sup> Информационная модель.

# **Открытие консолидированной BIM-модели**

Открыть консолидированную модель или её часть можно разными способами: Из вкладки  $\boxtimes$  Информационная модель. 

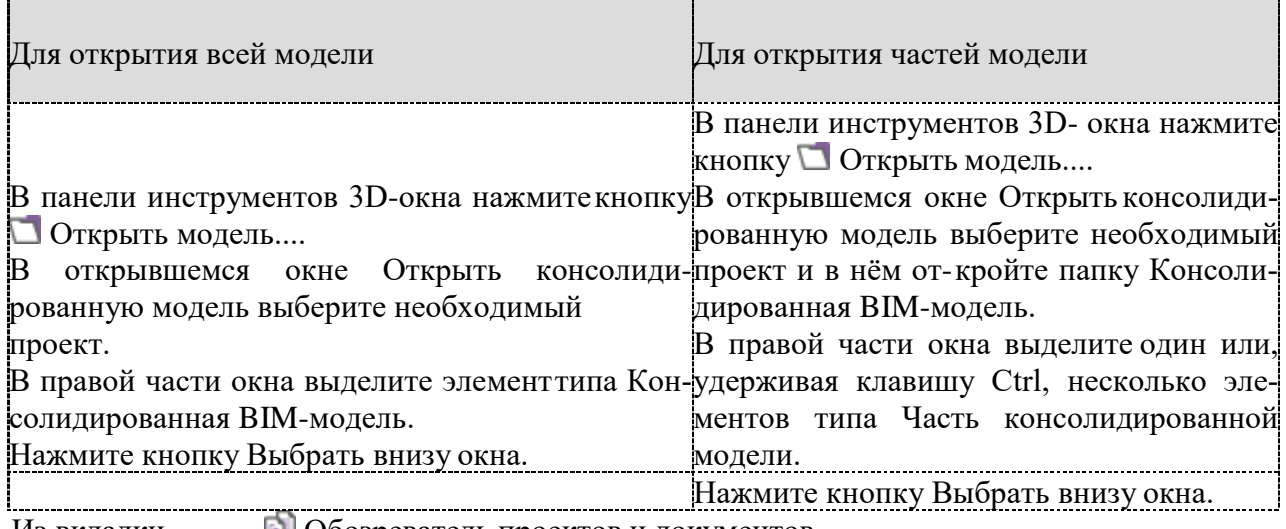

Из вкладки Обозреватель проектов и документов.

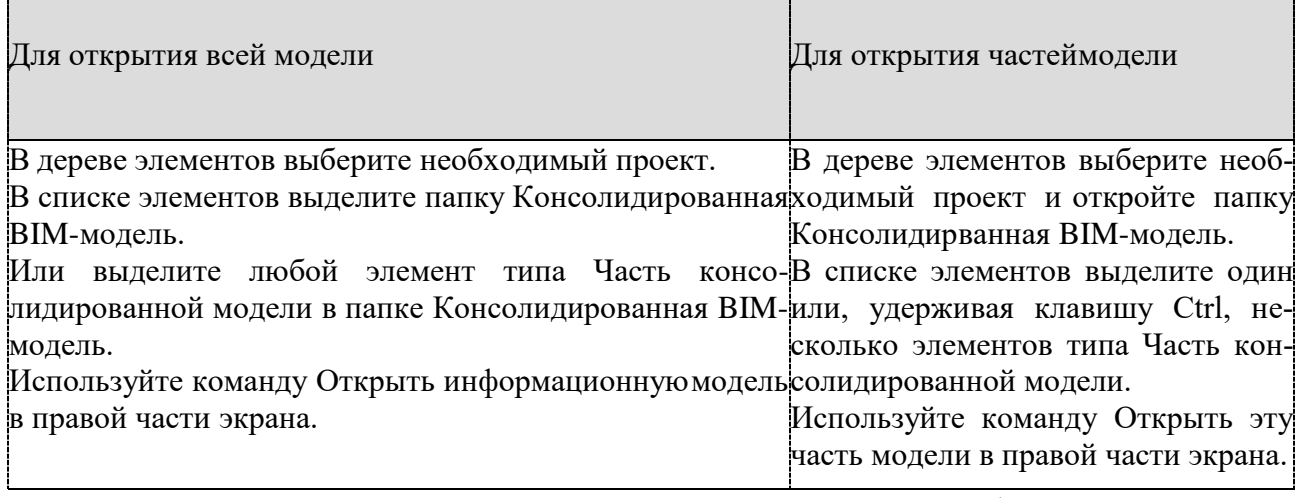

Трёхмерное представление консолидированной BIM-модели отобразится в 3D- окне Навигация по модели

При навигации изменения положения BIM-модели относительно её системы координат не происходит, перемещается только положение камеры вида.

Для навигации по модели используйте мышь и клавиатуру.  $\Box$ 

Движение мыши с нажатой левой кнопкой поворачивает камеру, не смещая её.

Визуально происходит поворот экспозиции относительно камеры (осмотр).

Движение мыши с нажатой правой кнопкой вращает камеру, перемещая по орбите вокруг точки, куда указывал курсор мыши, перед нажатием на правую кнопку (облёт). Маркер центра орбиты отображается на экране в виде зелёной точки.

Вращение колёсика мыши приближает/удаляет камеру к точке/от точки, на которую указывает курсор мыши. Визуально происходит зуммирование объекта на экране.

Движение мыши с нажатой средней клавишей (колёсиком) смещает камеру в плоскости экрана (панорамирует). Визуально происходит передвижение модели на экране.

Клавиши клавиатуры WASD отвечают за перемещение камеры по модели в горизонтальной плоскости:

W - вперёд,A - влево, S - назад, D - вправо.

Клавиши клавиатуры QE отвечают за перемещение камеры по модели в вертикаль ной плоскости:

Q - вниз E - вверх

Клавиша Shift работает совместно с клавишами WASD+QE для ускорения перемещения камеры.

При проходе через препятствия с помощью клавиш WASD+QE скорость камерыуменьшается

Кнопка на панели инструментов  $\Box$  Масштабировать по всем объектам и сочетание CTRL+D, не меняя ориентацию камеры, масштабируют вид так, чтобы в 3D-окне отобразились все объекты консолидированной модели.

Команда контекстного меню  $\Box$  Масштабировать по выбранным объектам и сочетание CTRL+S, не меняя ориентацию камеры, масштабируют вид по выделенным объектам.

Для навигации по модели удобно пользоваться точками взгляда — зафиксированными состояниями 3D-окна консолидированной модели

### **Настройки отображения**

Окно настроек отображения содержит 2 вкладки - Общие настройки и Единицы измерения.

Настройки отображения модели в 3D-окне позволяют индивидуально настроить пространство для работы с моделью и оптимизировать нагрузку на видеокарту, увеличивая значение FPS (frames per second — [англ.] кадров в секунду).

В панели инструментов 3D-окна нажмите кнопку Настройки отображения. Выберите вкладку Общие настройки.

Настройте качество отображения, устанавливая и снимая галочки. Нажмите кнопку Сохранить для применения настроек отображения.

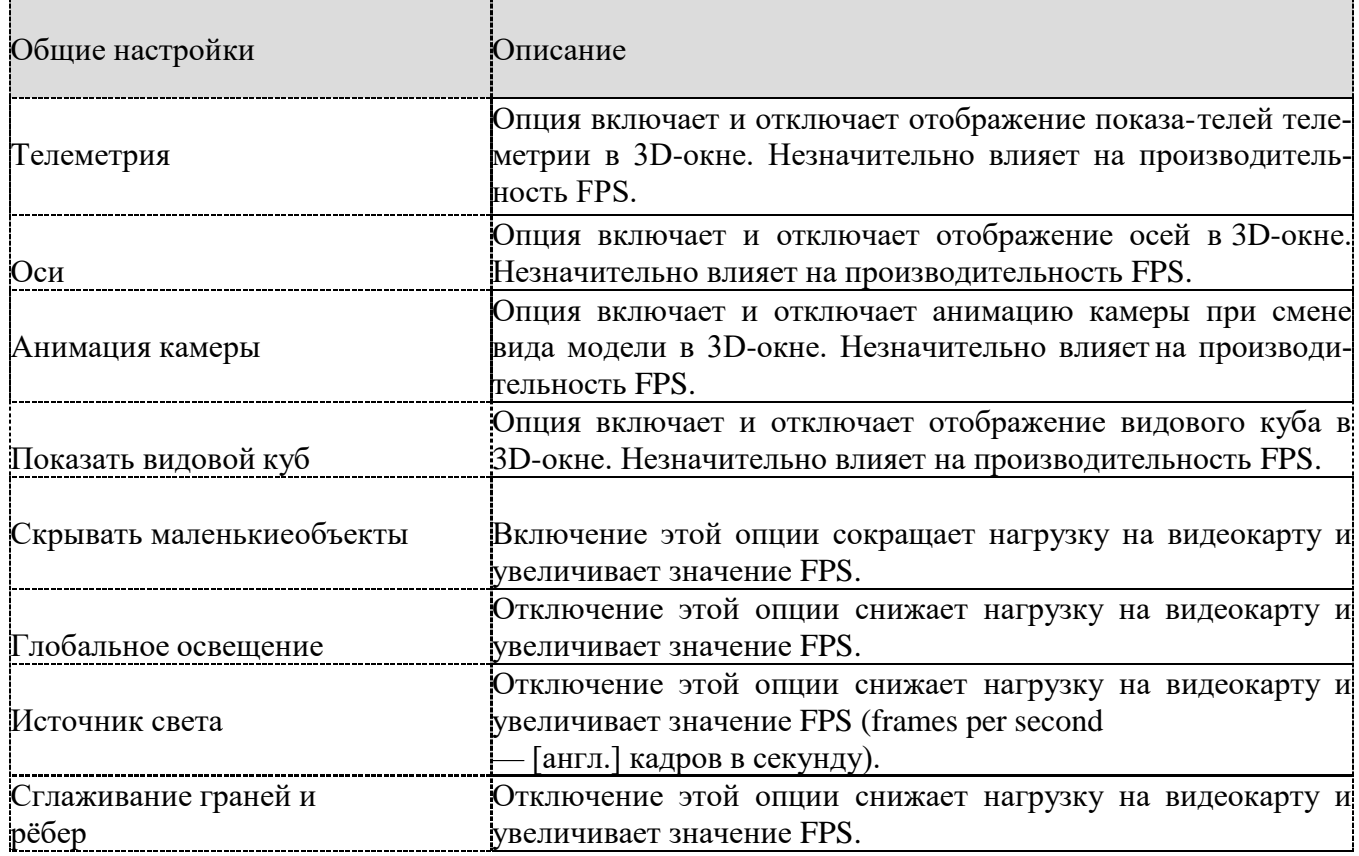

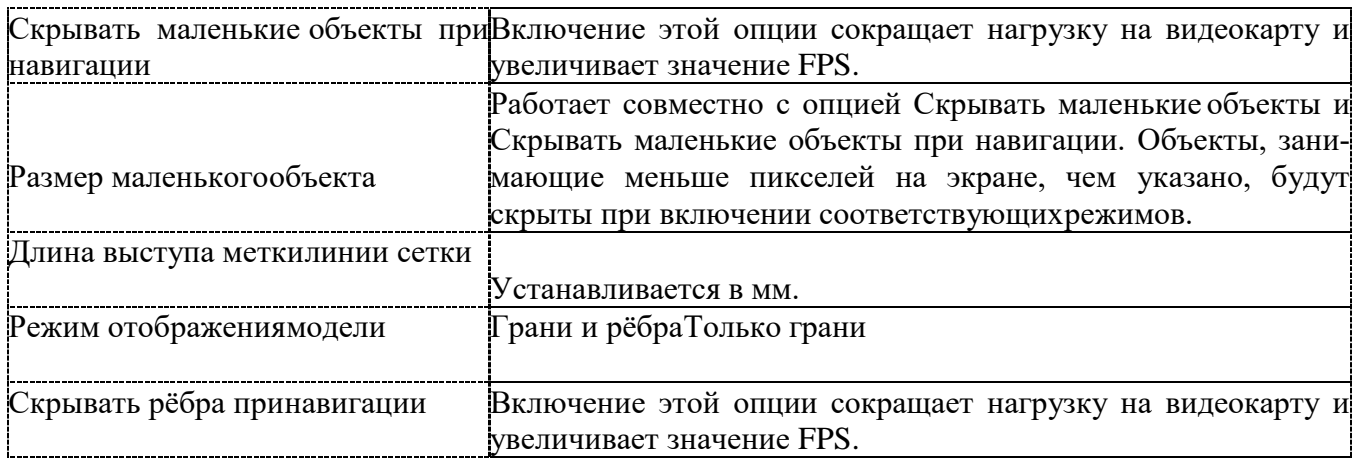

Вкладка Единицы измерения создана для настройки инструментов измерений. Дерево объектов

В 3D-окне наведите курсор мыши на BIM-объект и кликните левой кнопкой мыши.

Выделенный объект будет выбран в Дереве объектов. Таблица свойств отобразит атрибуты и их значения для выбранного BIM-объекта. В дереве объектов можно произвестиследующие действия:

Выбирать объекты непосредственно в дереве объектов. Выбранные таким способом объекты будут выделены в 3D-окне. Множественный выбор осуществляется с помощью клавиш SHIFT и CTRL.

Включить и Отключить видимость выбранного объекта.

Приблизить вид камеры 3D-окна к выбранным объектам с помощью команды Масштабировать по выбранным объектам.

Для отмены выбора объектов в дереве нажмите клавишу ESC или кликните правойкнопкой мыши в свободное поле дерева или 3D-окна.

#### 12. Замечания по BIM-моделям

#### **Замечания по консолидированной модели**

Для того, чтобы работать с замечаниями по консолидированной модели: Перейдите во

вкладку Информационная модель (BIM).

Откройте модель.

Нажмите кнопку Добавить замечание.

Кликните левой кнопкой мыши по выбранному BIM-объекту в том месте, гденужно поставить маркер замечания.

В выбранном месте на экране появится маркер замечания в виде белого кружка иокно замечания.

В окне введите текст замечания.

Нажмите на кнопку Ответственные, выберите исполнителей по замечанию в от-крывшемся окне Организационная структура . Подтвердите выбор кнопкой Добавить.

Нажмите на зелёную галочку, чтобы подтвердить создание замечания.Замечание появится в списке вкладки Замечания.

Для удобства работы при создании замечания сохраняется положение камеры 3D- окна. При переходе по замечанию из панели или из уведомления, 3D-окно покажет вид, заданный автором замечания.

#### **Видимость маркеров замечаний**

Кнопка Отображать замечания в панели инструментов 3D-окна управляет видимостью

маркеров замечаний, установленных на видимых объектах.

При отключении видимости, объект выключается вместе с маркером установленного на него замечания. Действие кнопки Отображать замечания на такие маркеры не распространяется.

В режиме Отображать скрытые объекты маркеры замечаний включены.

Скрытые замечания можно увидеть в списке вкладки Замечания.

#### **Вкладка Замечания**

В правой части экрана нажмите кнопку Замечания, чтобы открыть вкладку замечаний. Вкладка включает панель инструментов, список замечаний с фильтром и окно чата по замечанию. Кнопки панели инструментов позволяют:

Отсортировать замечания по дате или по имени пользователя.

Обновить точку взгляда. Автор замечания может изменить положение камеры замечания. Для этого нужно выбрать замечание, осуществить необходимую навигацию помодели и нажать на кнопку для обновления точки взгляда.

Редактировать замечание. Автор замечания может изменить текст замечания и переназначить ответственного.

**Удалить замечание.** Пользователь может удалить созданное им замечание. Назначенный ответственным пользователь может Принять или Отклонить замечание c помощью соответствующих команд. После завершения работ по замечанию авторпереводит замечание в статус Решено.

#### **Чат по замечанию**

В нижней части вкладки замечаний расположено окно Чат по замечанию. Чтобы начать общение, нужно выбрать замечание и ввести текст в окне внизу вкладки или непосредственно при создании замечания.

Пользователи, назначенные ответственными, будут автоматически добавлены в чатпо замечанию. Если при редактировании замечания список ответственных был изменён, то участники чата будут автоматически добавлены или удалены согласно списку ответственных.

Кроме текстовых сообщений, в чат можно добавлять вложения. Нажмите кнопку  $\mathscr{O}$  Добавить вложения, затем выберите тип вложения Документ, Файл, Папка.

Для управления уведомлениями по чату используйте кнопки  $\Delta$  Уведомлять и  $\Delta$  Не уведомлять об изменениях.

### **Экспорт и импорт замечаний**

При импорте BIM-проекта у всех замечаний 3D-сцены автор будет изменён на пользователя, импортировавшего проект. Это происходит из-за запрета на создание объектов от имени другого пользователя.

Например, на BIM-модели стоят замечания Седова, Роговой и Павленко. Проект

был экспортирован и затем импортирован Роговой. Автором всех замечаний BIM-модели после импорта станет Рогова.

#### **Задание 2**

# **Создание шаблона настроек программного обеспечения в соответствии со стандартами применения информационного моделирования зданий для архитектурного раздела**

#### **Необходимые материалы и оборудование:**

- $\Pi$ K
- -Renga

#### **Ход работы:**

#### Создайте параметры и атрибуты в соответствии с СП 333.1325800.2020 п.9

#### 9 Требования к атрибутивному составу элементов цифровой информационной модели объекта капитального строительства

9.1 Атрибутивный состав элементов ЦИМ ОКС определяется таким образом, чтобы обеспечить полноту сведений, предусмотренных действующими нормами. Атрибутивный состав элементов ЦИМ ОКС может быть расширен техническим заданием заказчика.

9.2 Перечень групп обязательных атрибутов, характеризующих типы элементов (в том числе сборные здание, этаж и т.п.) ЦИМ ОКС приведен в приложении Г. Описание обязательных атрибутов по каждой группе, указанной в приложении Г, приведено в приложении Д.

9.3 Требования к составу элементов и обязательных атрибутов, относящихся к технологическим решениям каждого конкретного ОКС, должны быть сформулированы в задании на архитектурно-строительное проектирование с учетом 9.1.

9.4 При использовании для разработки ЦИМ ОКС элементов библиотек ЦИМ такие элементы должны соответствовать требованиям 9.2.

# Параметры и Атрибуты назначаются для элементов, относящихся к части АРПример: Геометрические характеристики стен СП 333.1325800.2020 таблица Д.72

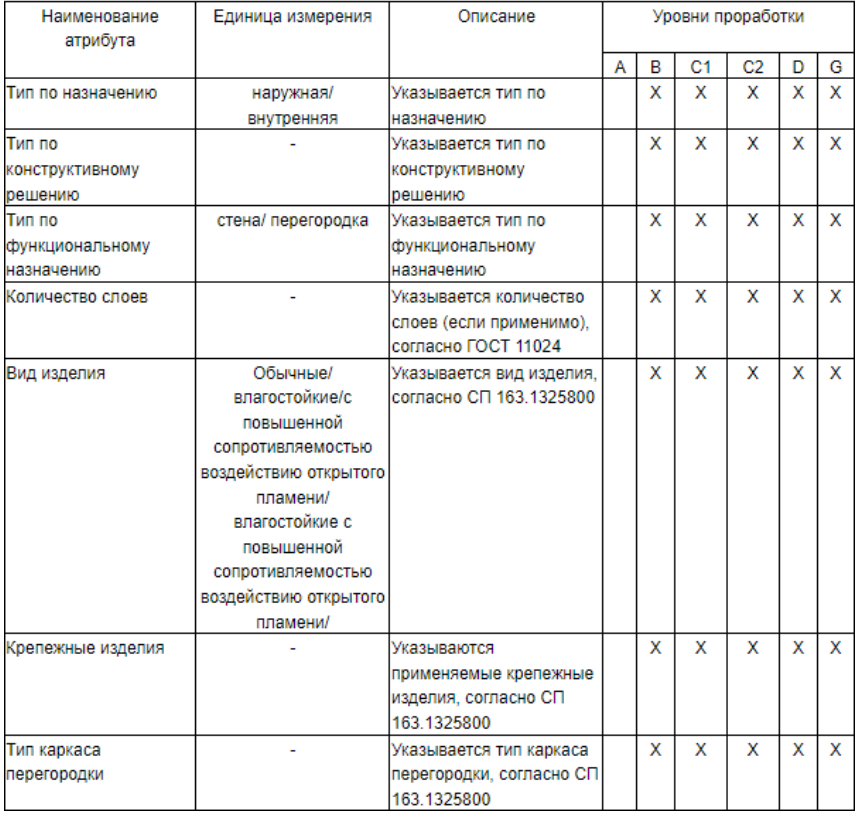

Чтобы назначить для элемента новый атрибут, необходимо:

1. На вкладке **Свойства типов объектов** выберите в списке тип объекта, длякоторого необходимо создать новое свойство.

2. В правой части окна нажмите кнопку **Добавить свойство** .

3. В окне Добавление свойства установите переключатель в положение

# **Создать новое свойство**.

- 4. Задайте имя свойства.
- 5. Выберите тип данных, подробнее см. Типы [данных.](https://help.rengabim.com/ru/Content/data_type.htm)
- 6. Отметьте, нужно ли экспортировать значения свойства в [CSV](https://help.rengabim.com/ru/Content/csv.htm).<br>7 Нажмите ОК
- 7. Нажмите **OK**.

Не создавайте новое свойство, если такое же свойство есть у другого объекта,добавьте существующее. Если у свойств одинаковые имена, но разные идентификаторы, то они считаются разными свойствами.

Чтобы добавить типу объектов существующее свойство:

1. Во вкладке **Свойства типов объектов** выберите в списке тип объекта, длякоторого необходимо создать новое свойство.

- 2. В правой части окна нажмите кнопку **Добавить свойство** .
- 3. В окне Добавление свойства установите переключатель в положение

# **Добавить существующее свойство**.

- 4. Выберите свойство из списка.
- 5. Отметьте, нужно ли экспортировать значения свойства в [CSV](https://help.rengabim.com/ru/Content/csv.htm) .
- 6. Нажмите **OK**.

Значения созданным свойствам [назначаются](https://help.rengabim.com/ru/Content/object_properties_edit.htm) в контекстном меню объекта. Если свойство создано для стилей объектов или материалов, то их значения можно задать в со-ответствующих редакторах во вкладке Свойства. Кроме того, вы можете задать выраже- ние, определяющее значение.

Задайте наименование файлу шаблона в соответствии с СП 333.1325800.2020 п.11

#### 11 Правила именования файлов информационной модели

11.1 Имена файлов информационной модели формируется в соответствии с шаблоном, приведенным в таблице 11.1, и формируется по следующим правилам:

11.1.1 Имя файла модели может состоят из трех групп: базовая, производственная и контрольно-надзорная. Производственная группа используется опционально проектными, строительно-монтажными и эксплуатирующими организациями для формирования имени файла информационной модели в соответствии с внутренними правилами организации. Контрольно-надзорная группа применяется исключительно при передаче информационной модели государственным органам: государственная экспертиза, органы строительного надзора И Т.Д.

11.1.2 Имя файла модели в обязательном порядке должно состоять из пяти блоков базовой группы, разделенных между собой знаком "нижнее подчеркивание". "Блок 0" добавляется в случае преобразования информационной модели из нативного формата в общеобменный формат с обозначением версии формата.

11.1.3 При формировании наименования файла требуется использовать исключительно символы латинского алфавита.

#### Іаблица 11.1 - Правила наименования файлов модели

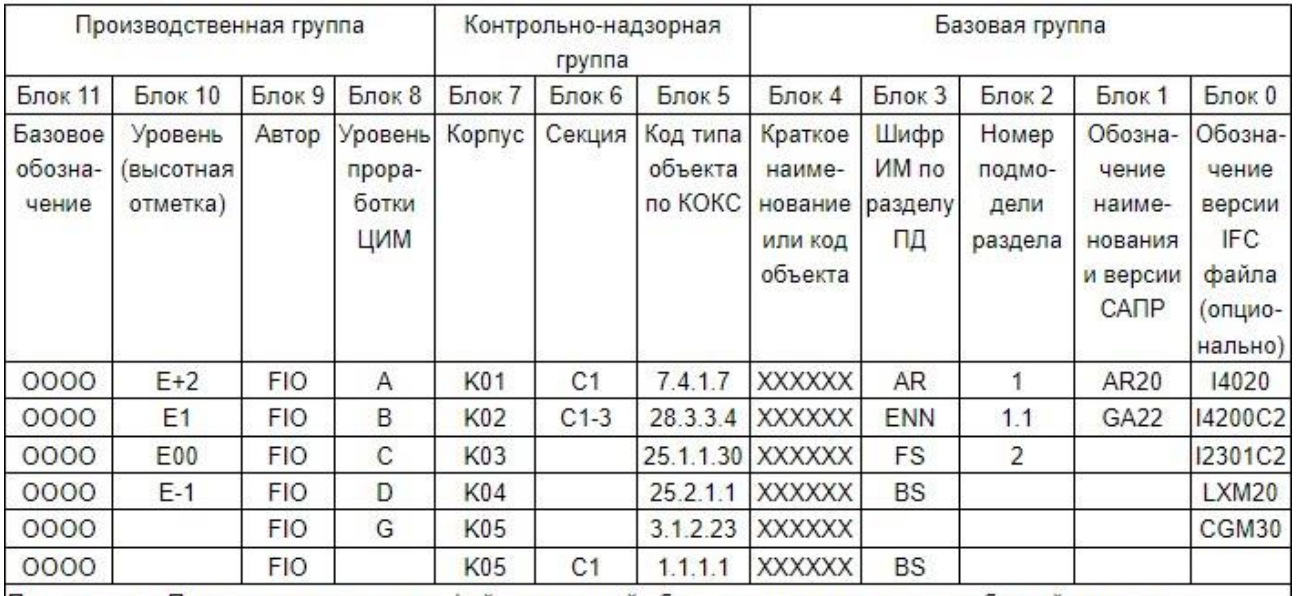

Примечание - Примеры наименования файлов моделей объекта промышленности удобрений, имеющего название Skolkovo, для здания цеха огневой или вакуумной упарки аммофосной пульпы для производства аммофоса (код 7.4.1.7) первая секция первого корпуса.

В общеобменном формате IFC версии 2x3 Coordination View 2.0, разработанного в системе информационного моделирования Autodesk Revit 2020, подмодели 1, раздела AP, для передачи заказчику (PUBLICATION): Skolkovo AR 1 R20 I2301C2.ifc

В общеобменном формате IFC версии 2x3 Coordination View 2.0, разработанного в системе информационного моделирования Autodesk Revit 2020, подмодели 1, раздела AP, для передачи государственным органам: K01\_C1\_7.4.1.7\_Skolkovo\_AR\_1\_R20\_I2301C2.ifc

В общеобменном формате IFC версии 2x3 Coordination View 2.0, разработанного в системе информационного моделирования Autodesk Revit 2020, подмодели 1, раздела AP, для координации с другими разделами (SHARED), первая секция первого корпуса, разработанного пользователем с ФИО В.А.С., имеющий концептуальный уровень проработки, для первого этажа с базовым обозначением проекта К123:

K123 E1 VAS B Skolkovo AR 1 R20 I2301C2.ifc

и в нативном формате:

K123 E1 VAS B Skolkovo AR 1 R20.rvt

Создать основные спецификации для комплекта чертежей АР Создать шаблоны чертежей с необходимыми надписями, спецификациями. Критерии оценки практических заданий:

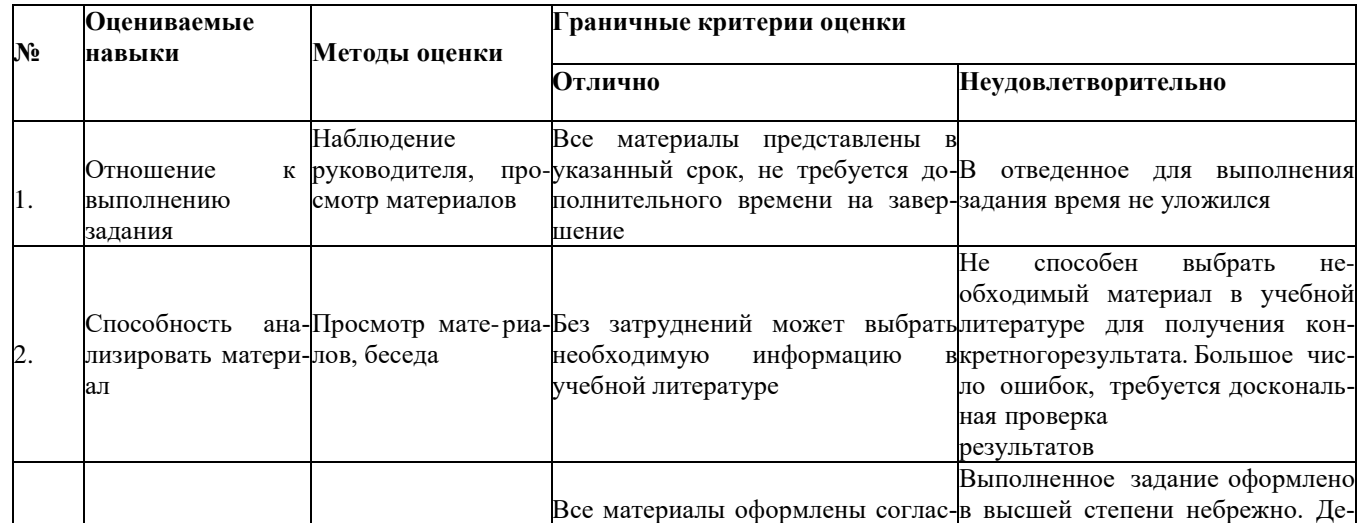

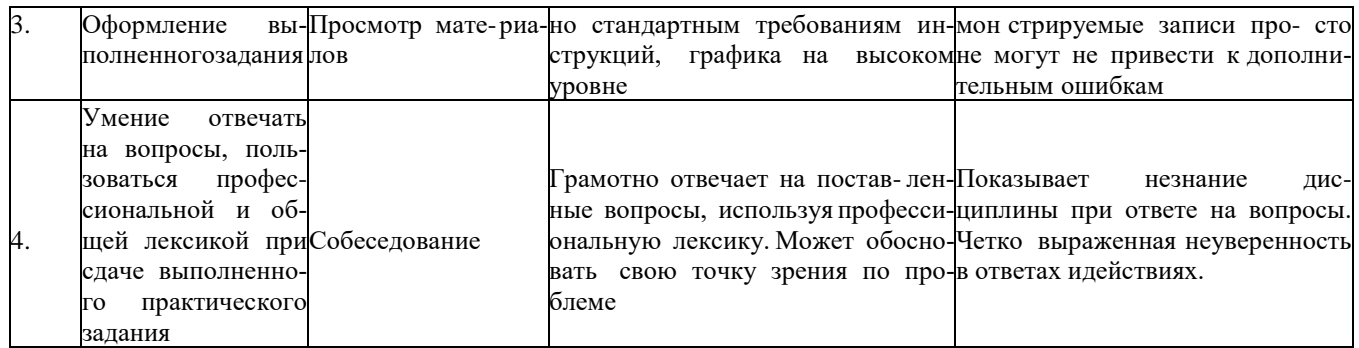

# **Задание 3:**

# **Анализ программного обеспечения для формирования СОД:**

### **Необходимые материалы и оборудование:**

- ПК
- MS Office

# **Задание:**

- 1. Подготовить презентацию на заданную тему
- 2. Презентация должна содержать не меньше 10 страниц с изложением темы:
- первый лист титульный
- не меньше 8 листов изложения материала;
- последний лист используемая литература.
- 3. В презентации раскрыть возможности функционала ПО
- 4. Произвести сравнительный анализ
- 5. Результаты анализа представить в виде таблицы на слайде
- 6. Критерии оценки самостоятельных работ:

**Оценка "5"** – обстоятельно с достаточной полнотой излагает соответствующую тему, дает правильные формулировки, точные определения, понятия терминов, работа сдана в срок.

**Оценка "4"** - неполно, но правильно изложено задание, при изложении были допщены 1-2 несущественные ошибки, которые он исправляет , после замечания преподавателя.

**Оценка "3"** - неполно изложено задание, при изложении была допущена 1 существенная ошибка, знает и понимает основные положения данной темы, но допускает неточности в формулировке понятий, излагает выполнение задания недостаточно логично и по- следовательно;

**Оценка "2"** – при изложении были допущены существенные ошибки, т.е. если оно не удовлетворяет требованиям, установленным преподавателем к данному виду работы, работа не выполнена.

# **Критерии оценки**

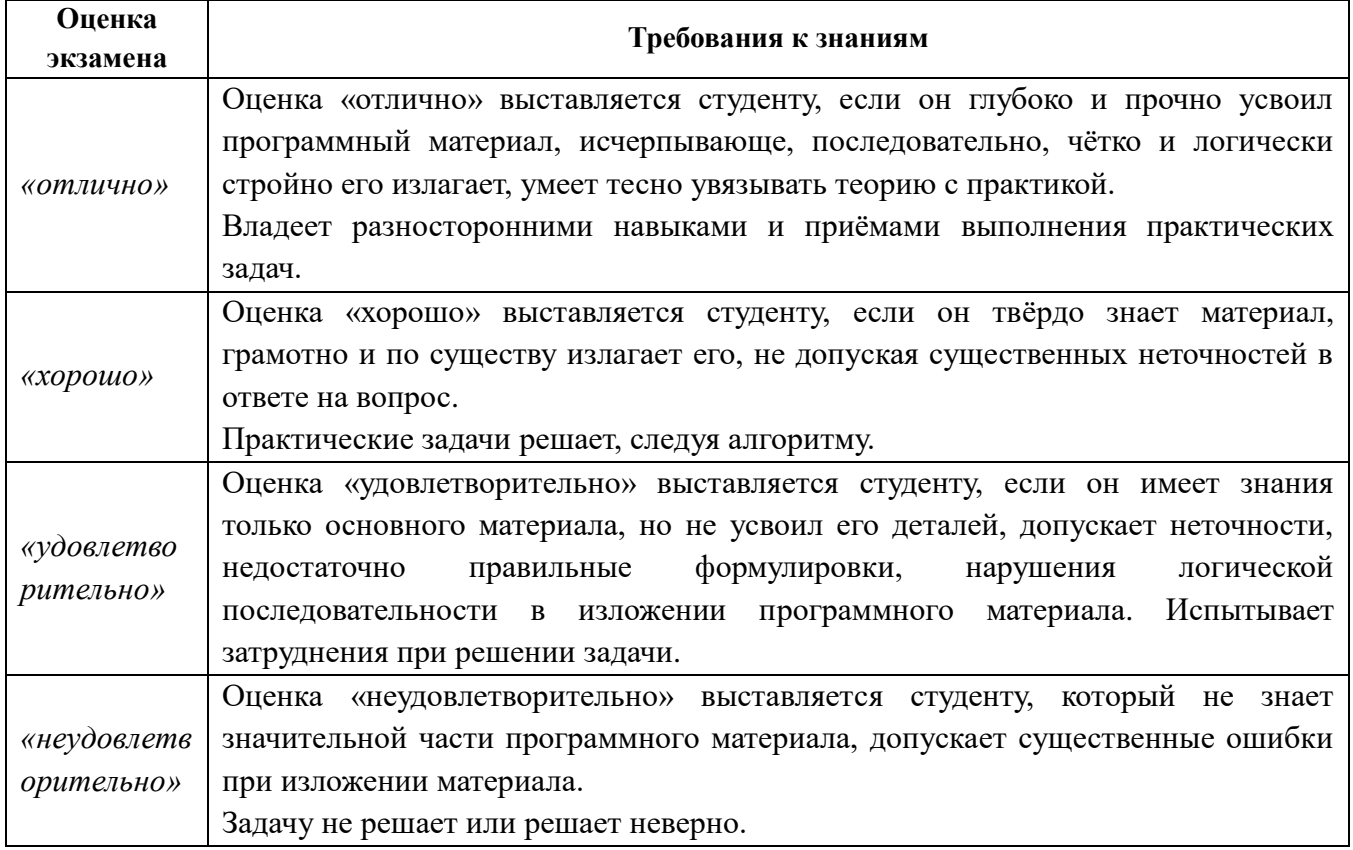

# **4. Оценка освоения практического курса профессионального модуля**

# **Требования к дифференцированному зачету по учебной/производственной**

# **практике**

Дифференцированный зачет по учебной/производственной практике выставляется на основании данных аттестационного листа и характеристики профессиональной деятельности обучающегося по освоению общих компетенций.

# **4.1. Форма аттестационного листа**

(характеристика профессиональной деятельности обучающегося/студента во время учебной/производственной практики)

# **Аттестационный лист по учебной/производственной практике**

**ПМ. 01 Выполнение технического сопровождения информационного моделирования зданий**  \_\_\_\_\_\_\_\_\_\_\_\_\_\_\_\_\_\_\_\_\_\_\_\_\_\_\_\_\_\_\_\_\_\_\_\_\_\_\_\_\_\_\_\_\_\_\_\_\_\_

# Ф.И.О.

Группа Специальность 08.02.15 Информационное моделирование в строительстве

Место проведения практики (организация), наименование, юридический адрес

Время проведения практики с и по

\_\_\_\_\_\_\_\_\_\_\_\_\_\_\_\_\_\_\_\_\_\_\_\_\_\_\_\_\_\_\_\_\_\_\_\_\_\_\_\_\_\_\_\_\_\_\_\_\_\_\_\_\_

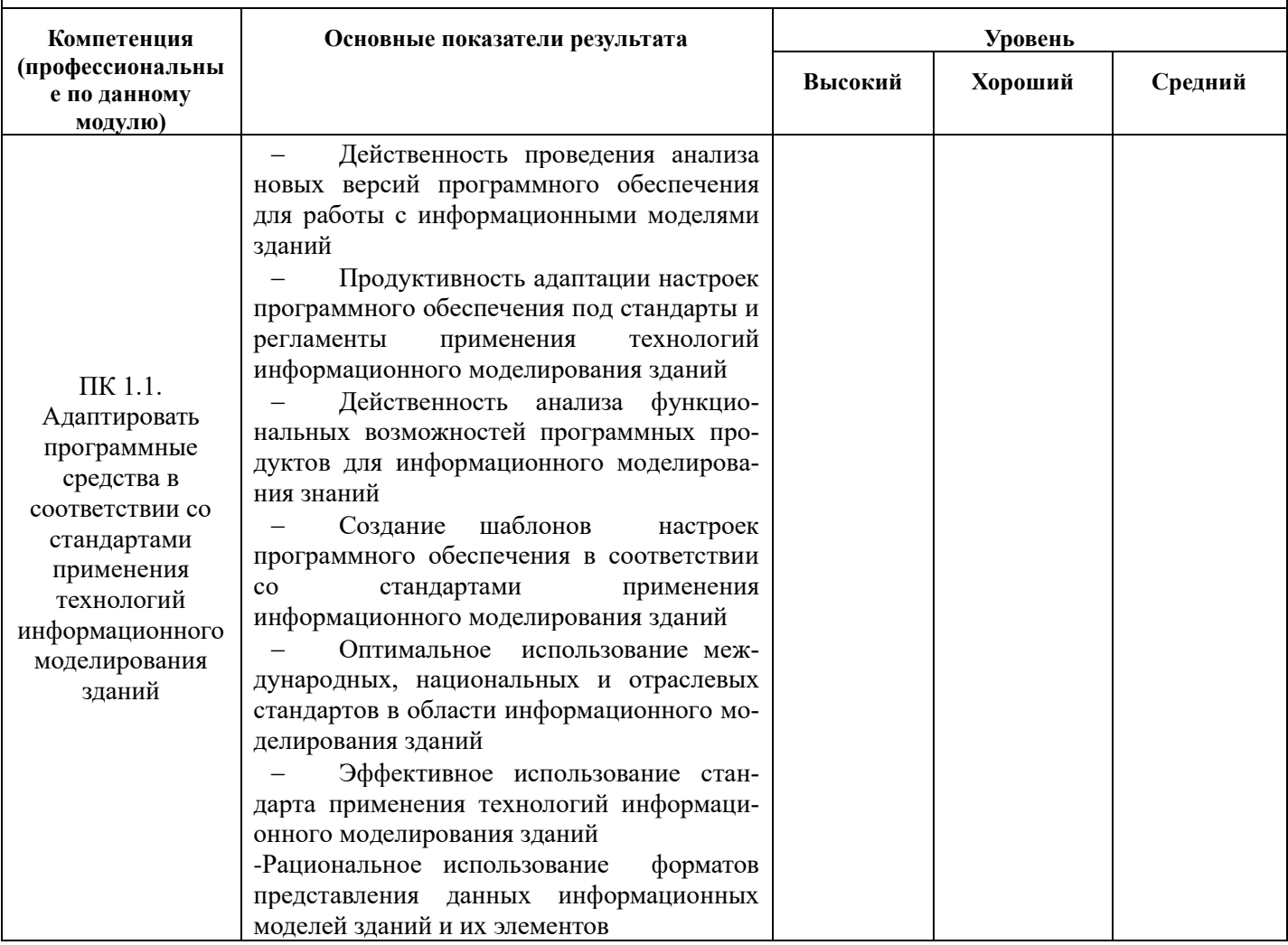

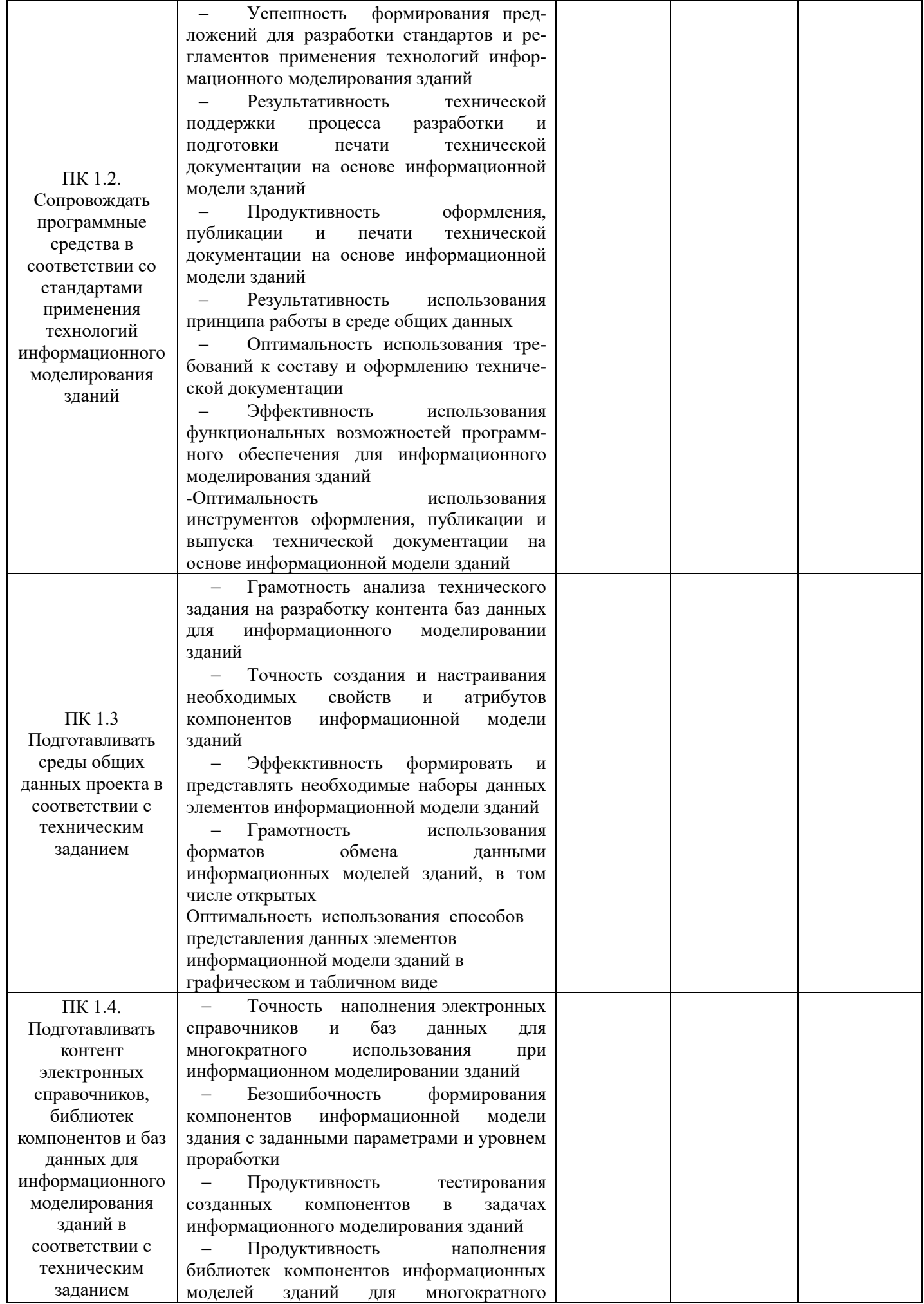

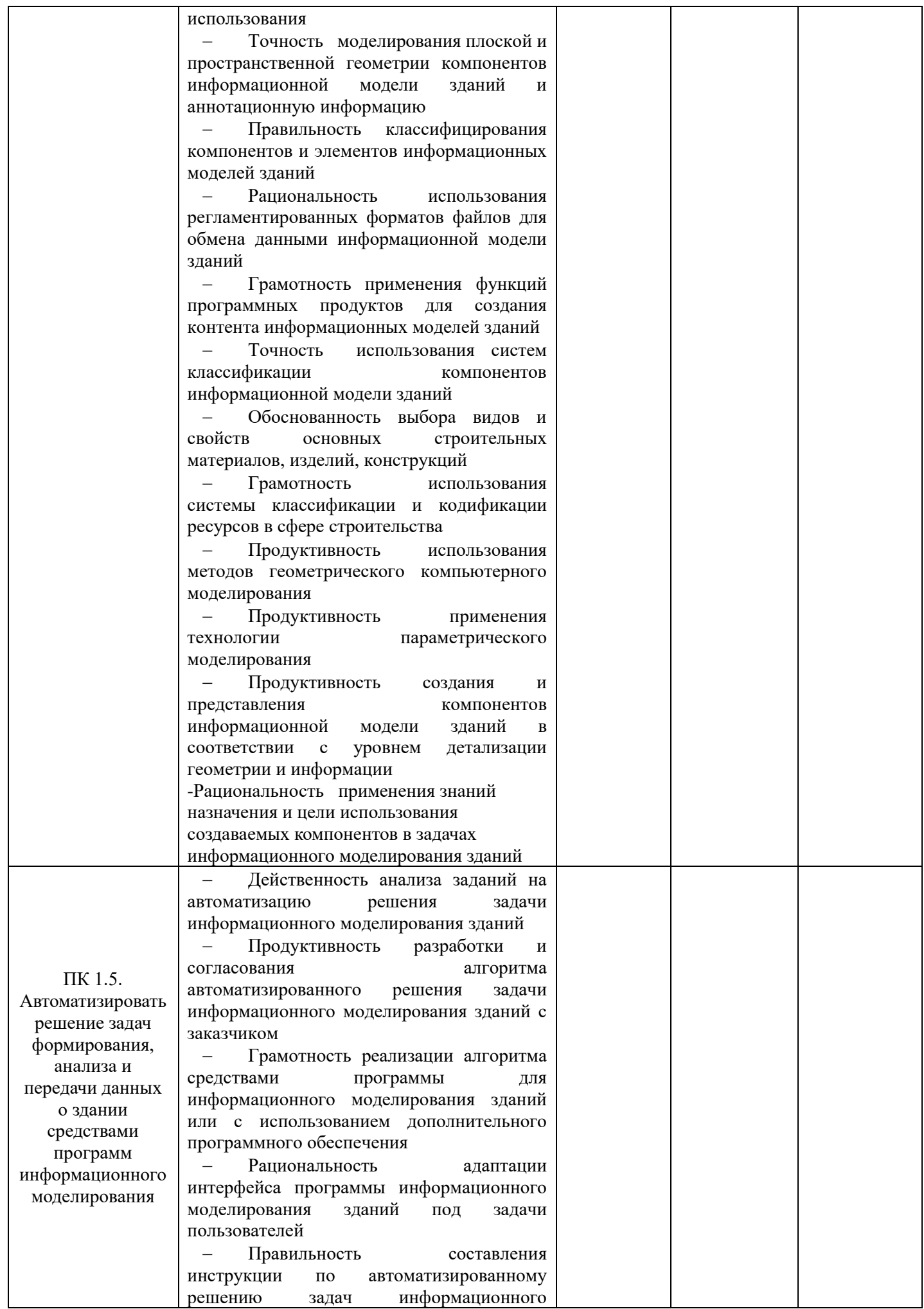

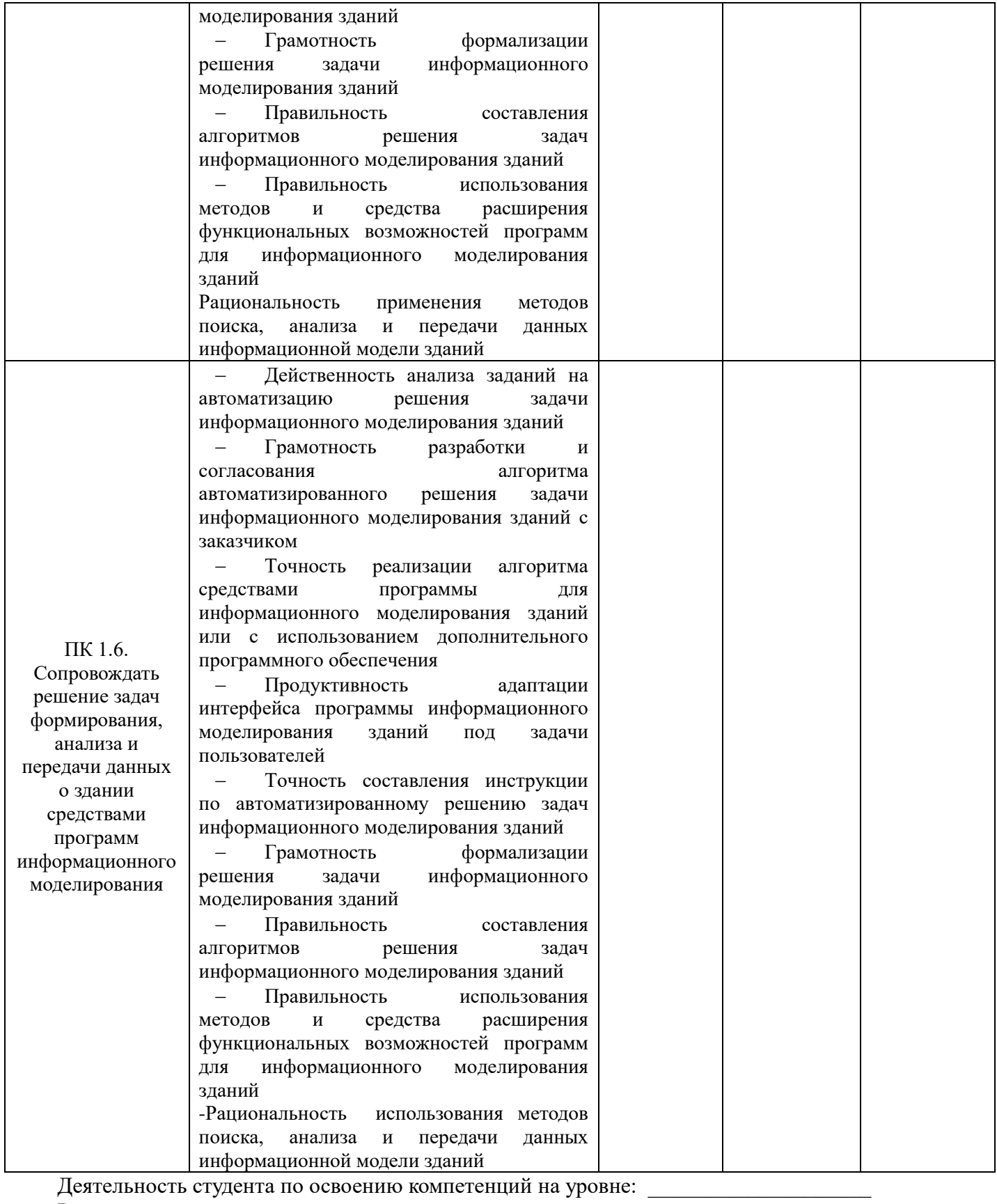

Руководитель практики от организации \_\_\_\_\_\_\_\_\_\_\_\_\_\_\_\_\_\_\_\_\_\_\_\_\_\_\_\_\_\_\_\_\_\_\_\_\_\_

 $\Box$ Дата  $\Box$ 

Печать

# **4.2. Форма характеристики деятельности студента**

Характеристика деятельности студента по освоению общих компетенций при прохождении учебной/производственной практики по профессиональному модулю

ПМ. 01 Выполнение технического сопровождения информационного моделирования зданий

Группа Специальность 08.02.15 Информационное моделирование в строительстве Место проведения практики:

Время проведения практики

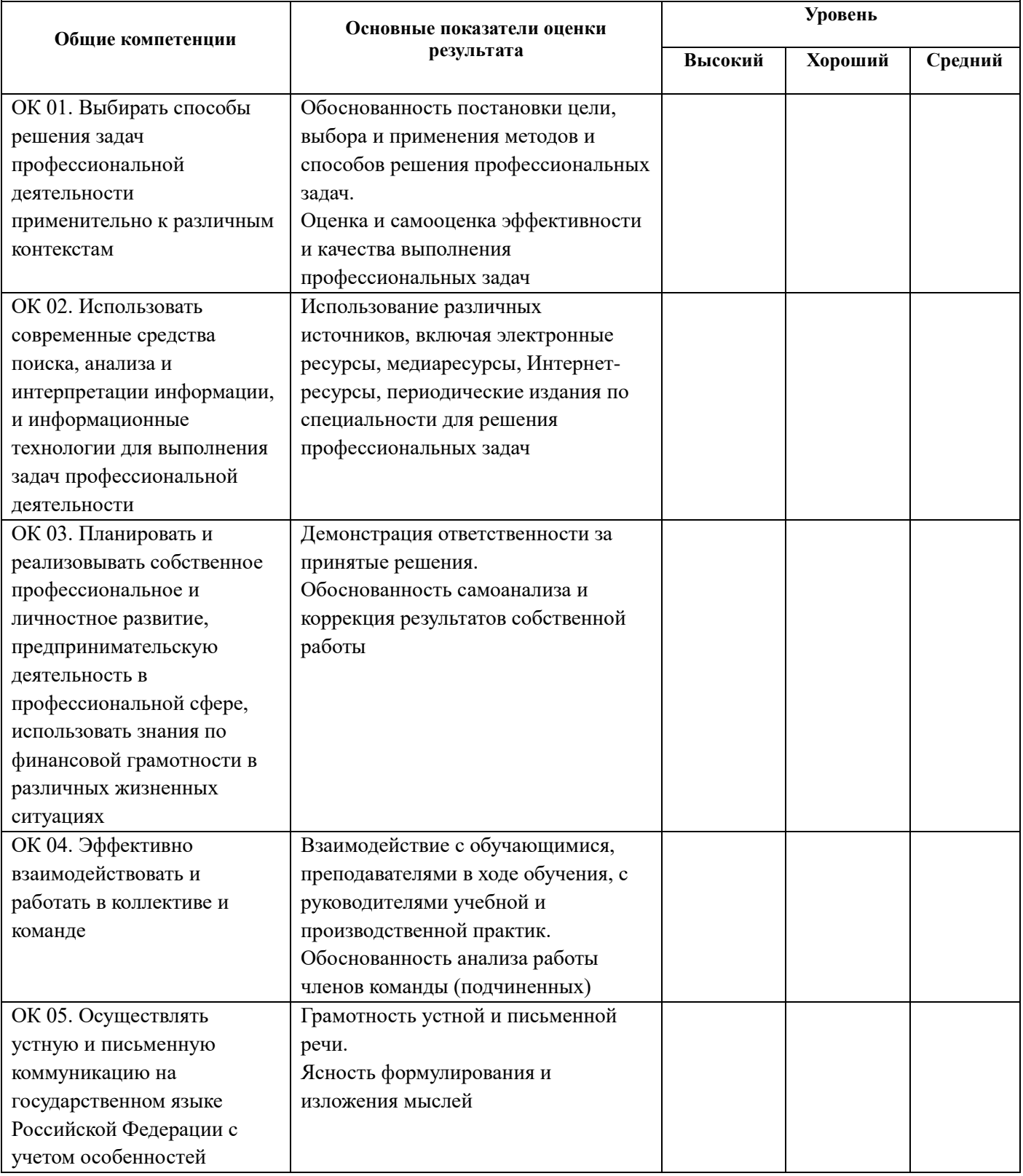

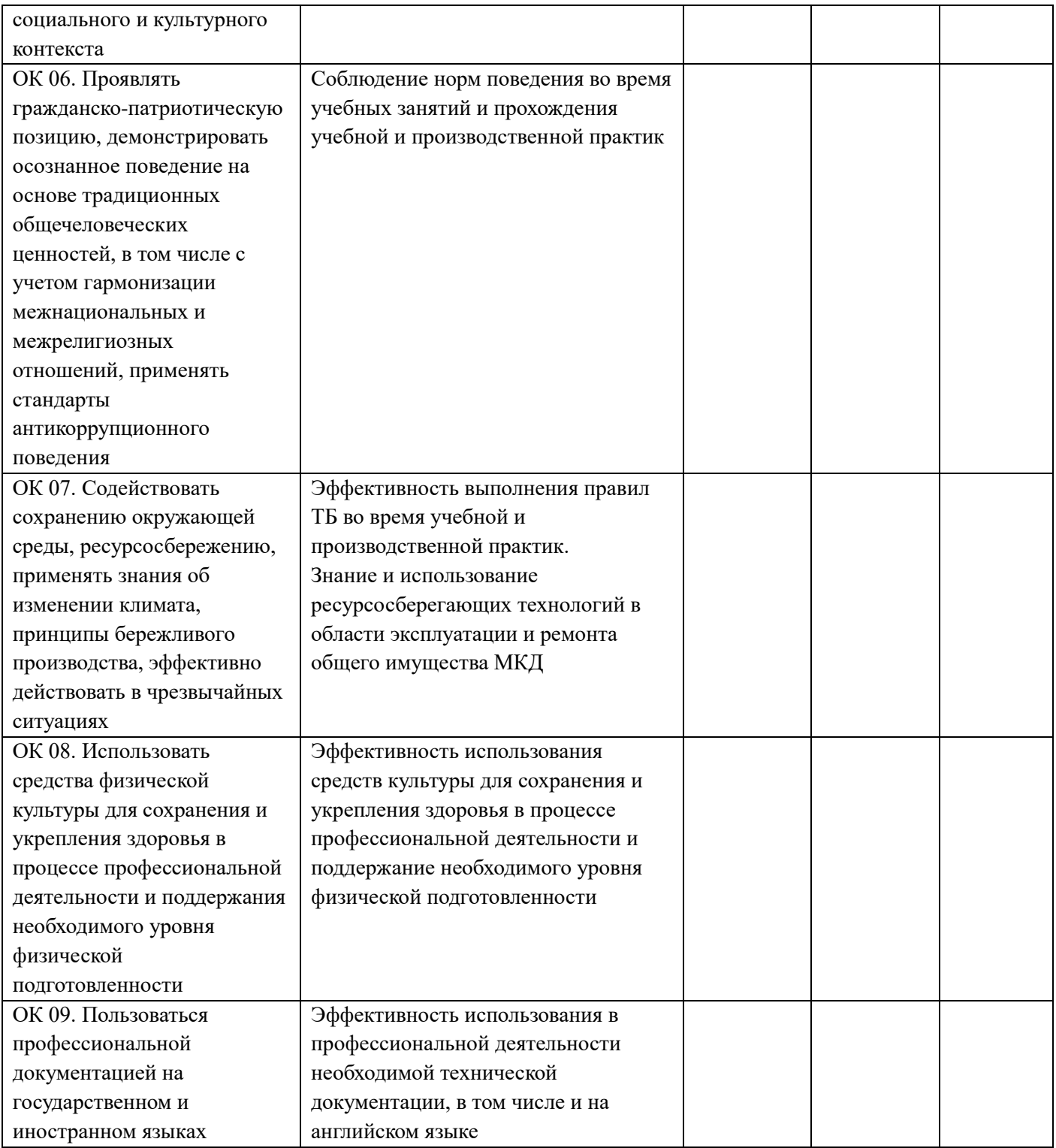

Деятельность студента по освоению компетенций на уровне: \_\_\_\_\_\_\_\_\_\_\_\_\_\_\_\_\_\_\_\_\_\_\_

Руководитель практики от организации \_\_\_\_\_\_\_\_\_\_\_\_\_\_\_\_\_\_\_\_\_\_\_\_\_

Дата  $\frac{1}{\sqrt{1-\frac{1}{2}}\cdot\frac{1}{2}}$ 

Печать

### **5. Структура контрольно-оценочных материалов для экзамена по модулю**

# I. ПАСПОРТ

# **Назначение:**

КОМ предназначен для контроля и оценки результатов освоения

профессионального модуля ПМ. 01 Выполнение технического сопровождения информационного моделирования зданий

по специальности 08.02.15 Информационное моделирование в строительстве **Профессиональна(ые) компетенция(и):** 

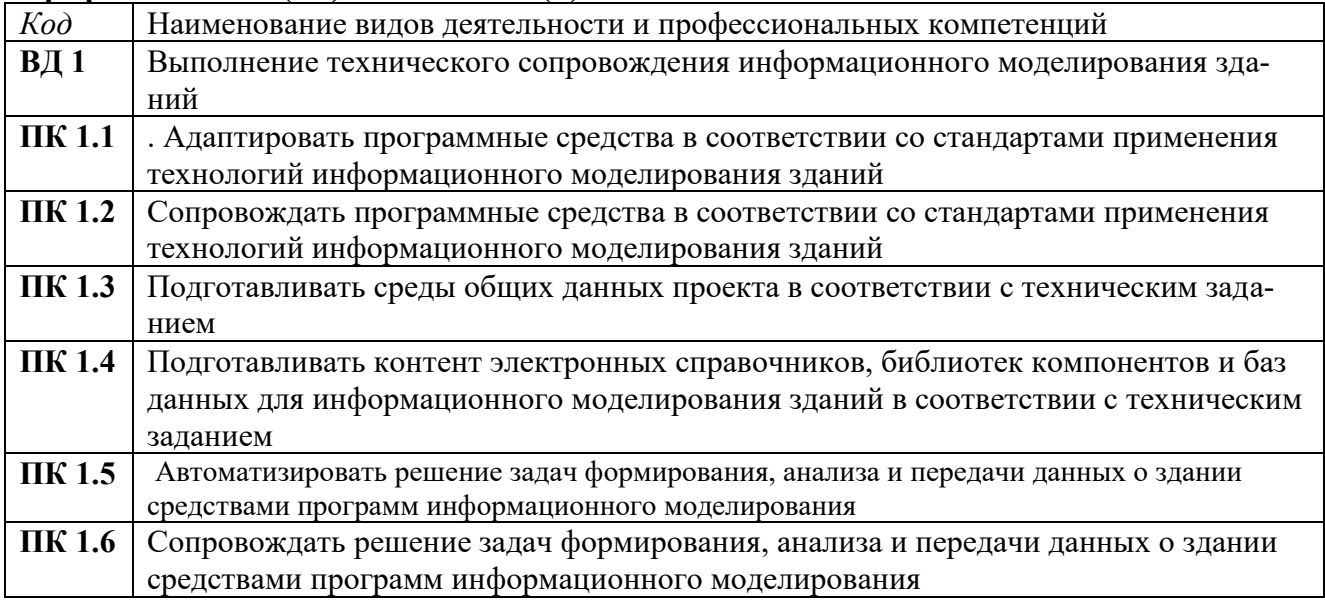

# **Общие компетенции:**

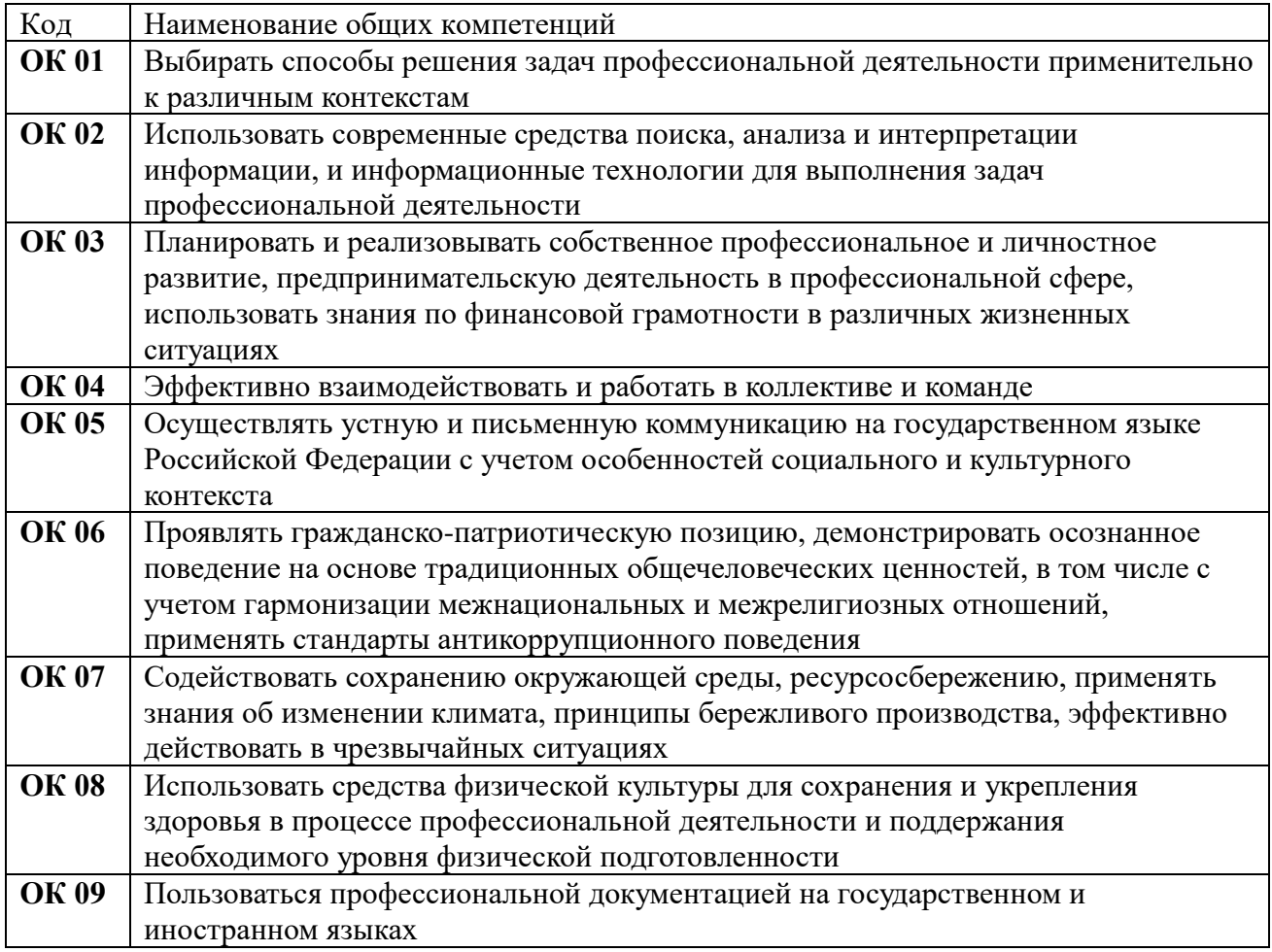

# II. ЗАДАНИЕ ДЛЯ ЭКЗАМЕНУЮЩЕГОСЯ

Экзамен по модулю состоит из аттестационного испытания в виде выполнения практических заданий на основании заданных условий и в соответствии с нормативнотехнологической документацией;

### **Варианты заданий**

На экзамен (квалификационный) выносятся практические задания по темам:

- 1. Настройки среды общих данных
- 2. Календарный план
- 3. Настройка шаблона программного обеспечения по разделу АР
- 4. Настройка шаблона программного обеспечения по разделу КР
- 5. Настройка шаблона программного обеспечения по разделу ИОС
- 6. Маппирование параметров
- 7. Проверка на коллизии
- 8. Экспорт чертежей в СОД

# **ПРИМЕР ЗАДАНИЯ**

**Задание 1***.* Создать структуру проекта для проекта части АР в СОД. Создать клендарныйплан на экзамен. Настроить доступ экзаменатору.

**Задание 2***.* Добавить для перекрытий свойства, замаппировать параметры и выполнить перевод плиты в IFC.

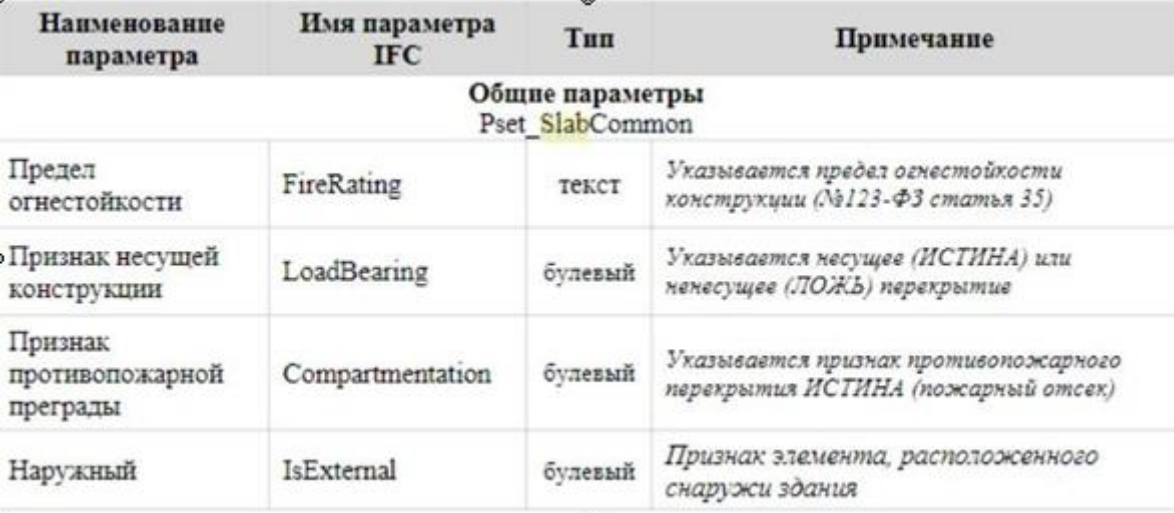

**Задание 3***.* Произвести координацию модели, проверить на коллизии. Исправить критические ошибки.

#### **Инструкция**

1. Внимательно прочитайте задание*.*

- 3. Получите раздаточные и дополнительные материалы у экзаменатора.
- 3.Выполните решение заданий.
- *4.*Все файлы сохранять по логике *Фамилия\_Вариант\_Группа*

**Последовательность и условия выполнения частей задания:** *допускается решение частей задания в любой последовательности*

# III КРИТЕРИИ ОЦЕНКИ

#### **Выполнение задания:**

- обращение в ходе задания к информационным источникам;

- рациональное распределение времени на выполнение задания (*обязательно наличие следующих этапов выполнения задания: ознакомление с заданием и планирование работы; получение информации; подготовка продукта; рефлексия выполнения задания и коррекция подготовленного продукта перед сдачей).*

# **Осуществленный процесс**:

*Характеристика процесса (критерии оценки: описание эталона качества; заданного алгоритма; этапов процесса выполнения задания и т.п.) и отметка о выполнении/невыполнении*

*Профессиональны компетенции:*

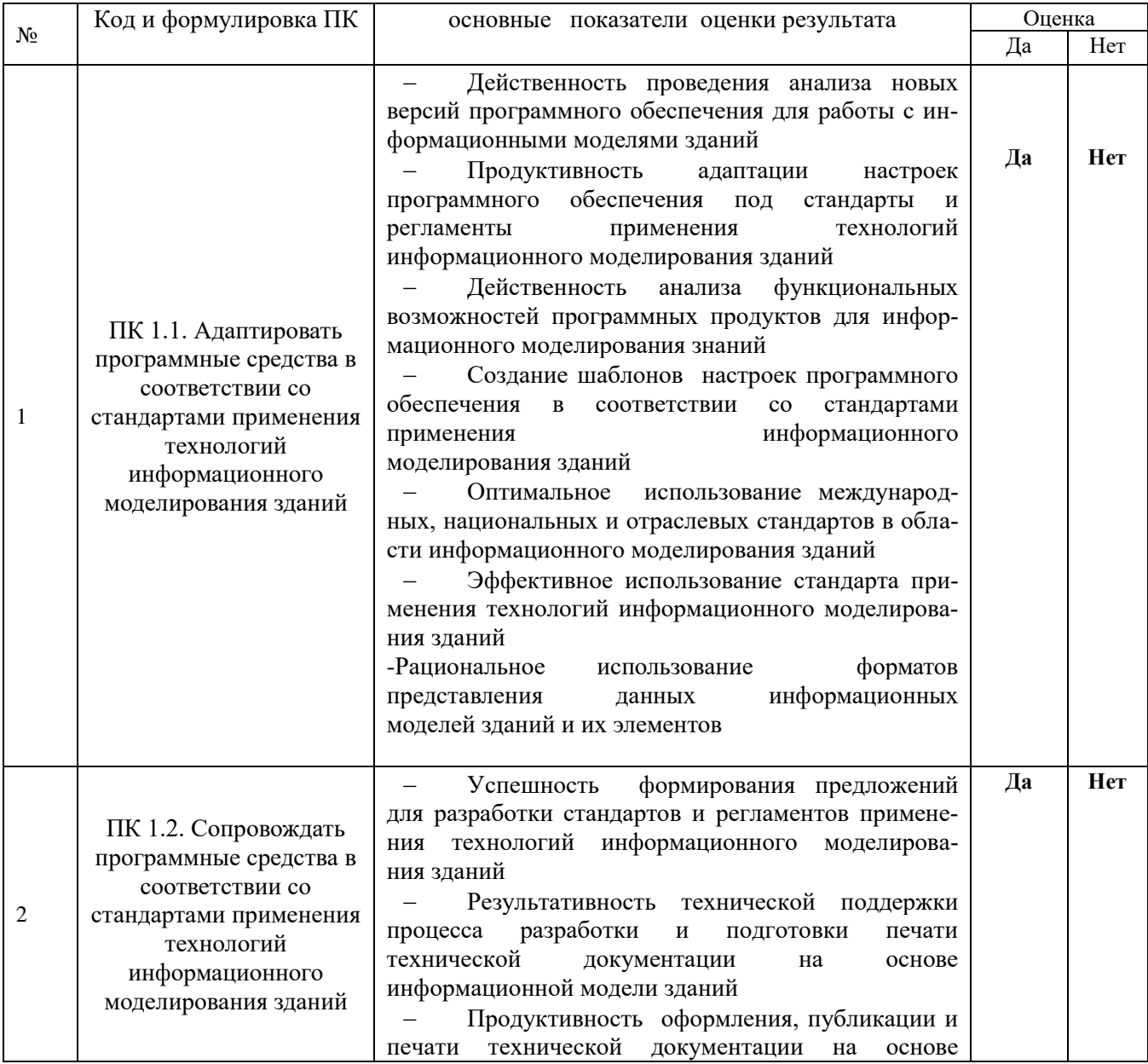

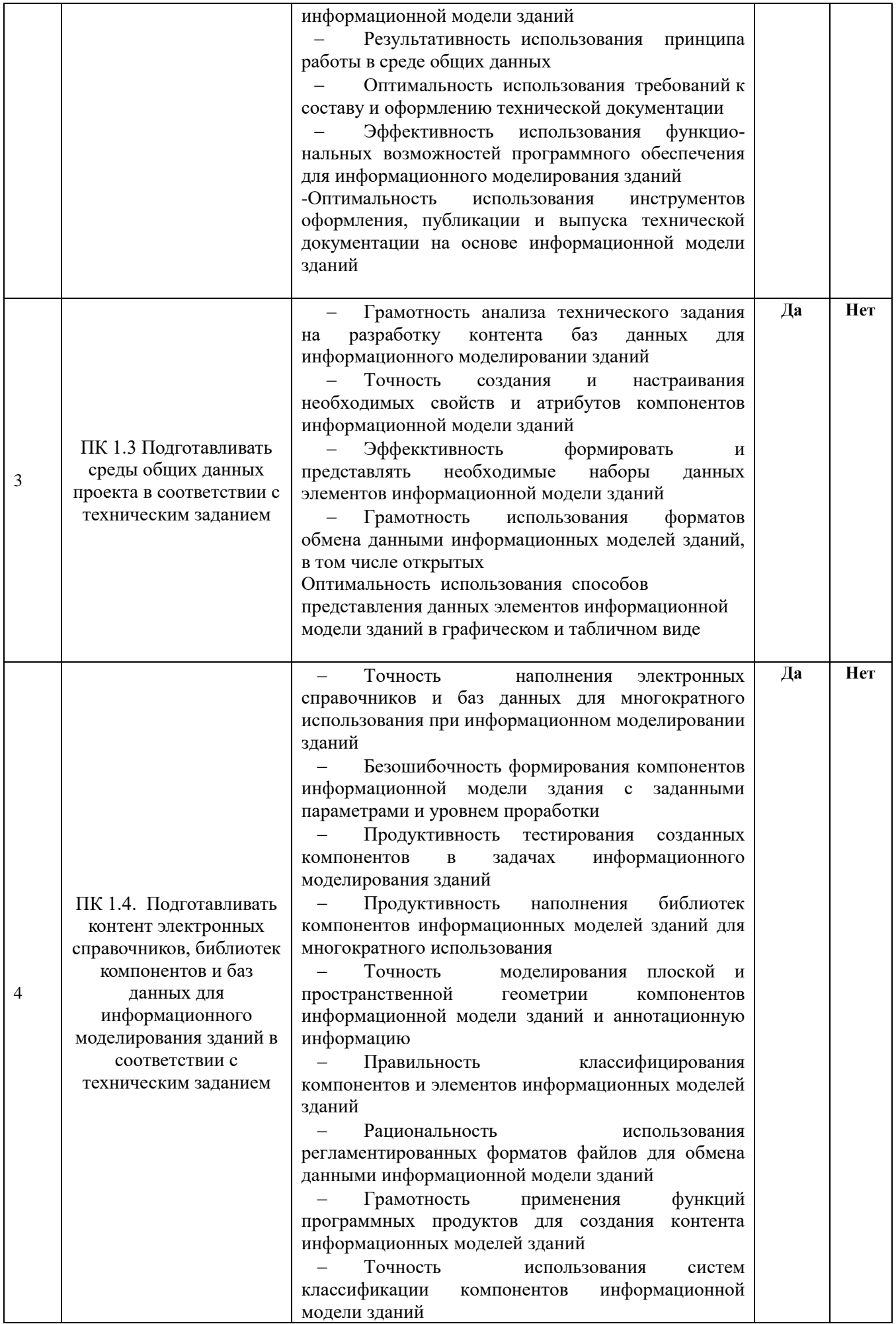

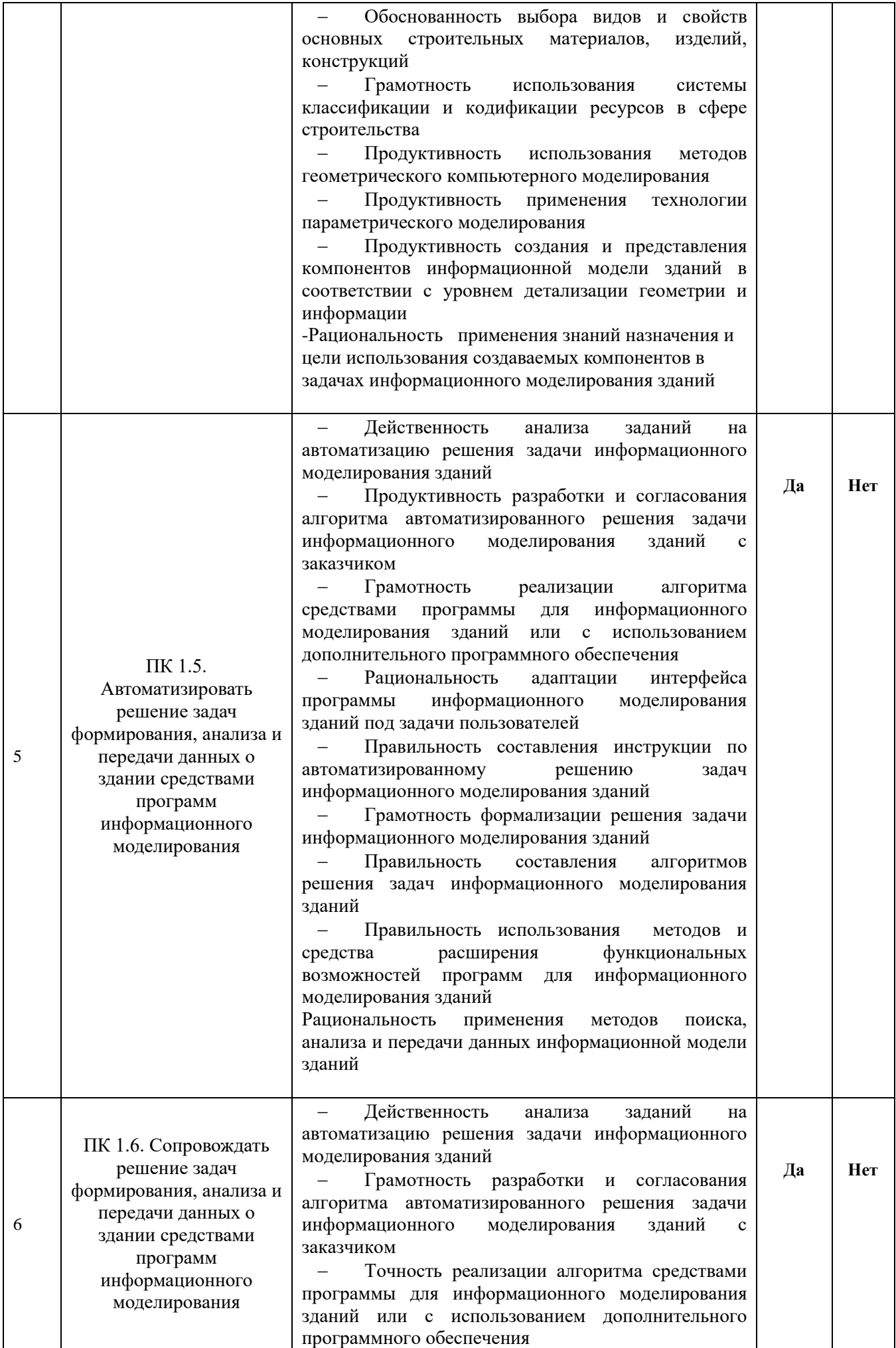

|  | Продуктивность адаптации интерфейса<br>программы информационного моделирования<br>зданий под задачи пользователей<br>Точность составления<br>инструкции<br>по<br>автоматизированному<br>решению<br>задач<br>информационного моделирования зданий<br>Грамотность формализации решения задачи<br>информационного моделирования зданий<br>Правильность составления алгоритмов<br>решения задач информационного моделирования<br>зданий<br>Правильность использования методов и<br>средства расширения функциональных<br>возможностей программ для информационного<br>моделирования зданий<br>-Рациональность использования методов поиска,<br>анализа и передачи данных информационной модели<br>зданий |  |
|--|----------------------------------------------------------------------------------------------------|--|
|  |                                                                                                    |  |

*Общие компетенции:*

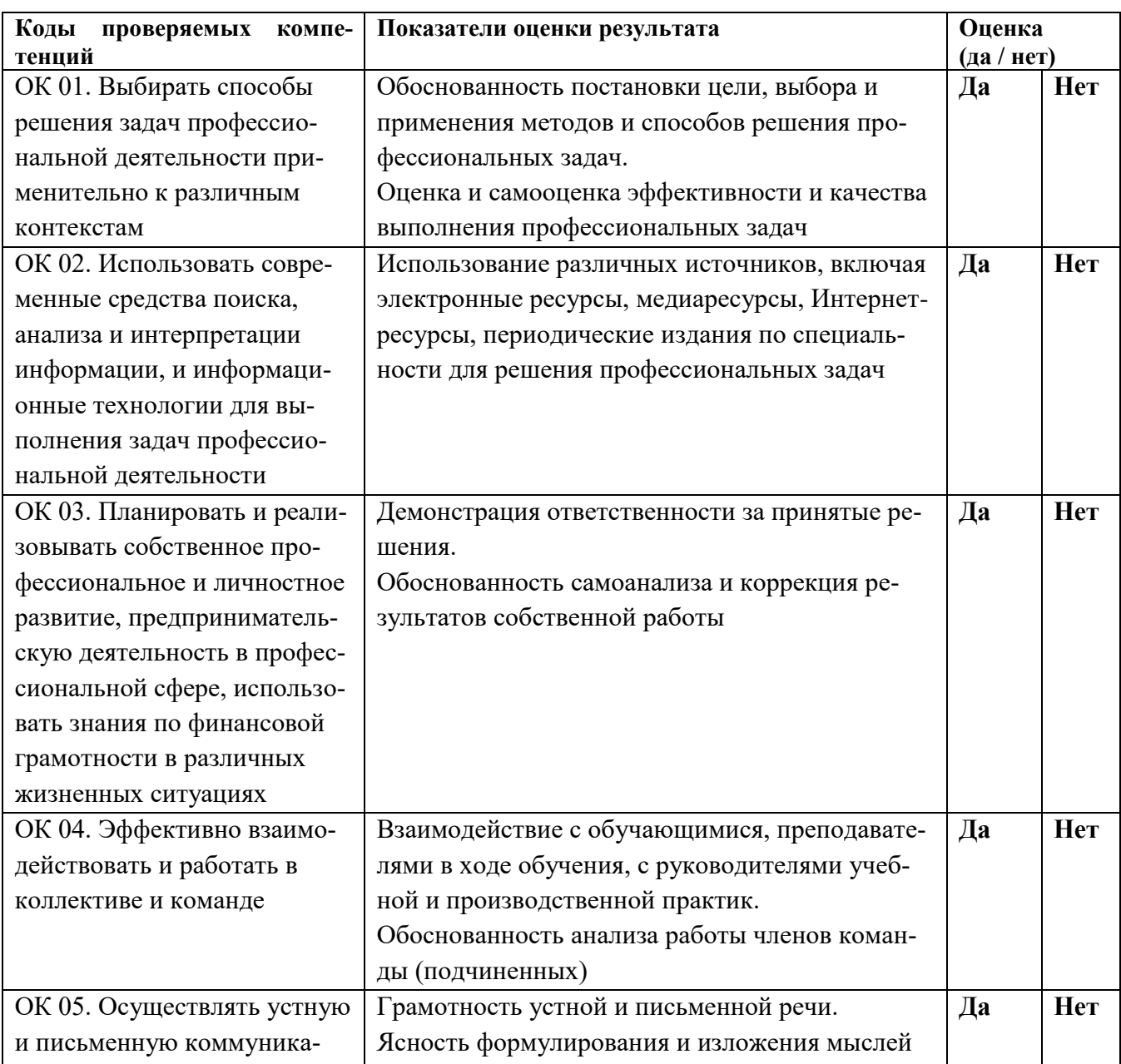

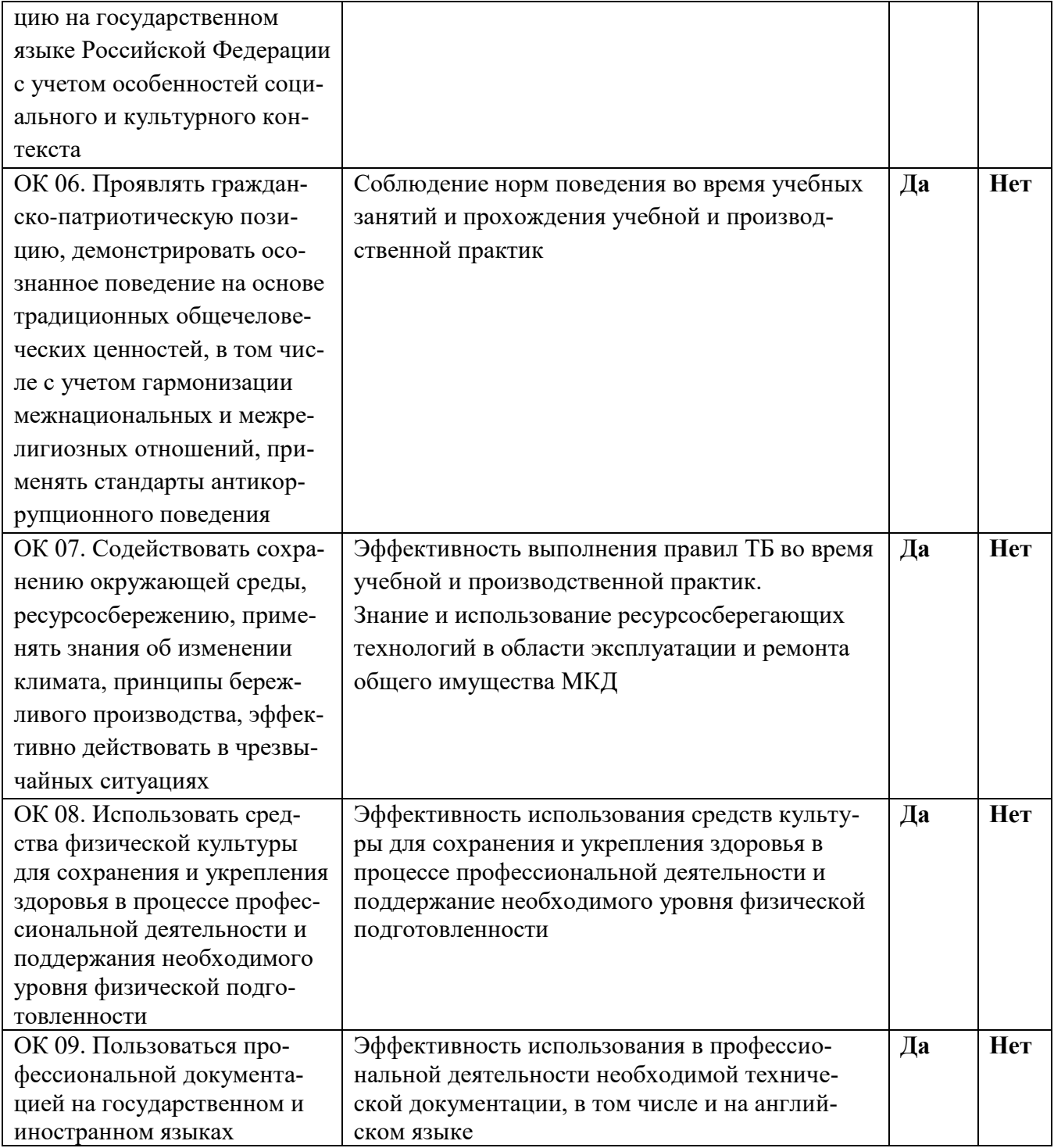